# HUAWEI ¥7 2019 User Guide

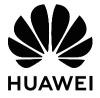

# Contents

| Featured Usage Tips                                              | 1  |
|------------------------------------------------------------------|----|
| Camera Tips                                                      | 1  |
| More Features                                                    | 3  |
| New Device                                                       |    |
| Connecting to the Internet                                       | 6  |
| Gestures and Operations                                          |    |
| Take a Screenshot of Your Entire Screen                          | 7  |
| Home Screen                                                      |    |
| Navigation Bar                                                   | 8  |
| Use Shortcut Switches to Quickly Enable Frequently Used Features | 9  |
| Notification Panel and Status Bar                                | 9  |
| Lock the Screen to Quickly Secure Your Phone                     | 12 |
| Home Screen Management                                           | 12 |
| Contacts                                                         |    |
| Share Contacts Using Electronic Business Cards                   | 16 |
| Search Contacts                                                  | 16 |
| Managing Contacts                                                | 17 |
| Merging Third-party App Contacts                                 | 18 |
| Dialing                                                          |    |
| Basic Calling Functions                                          | 20 |
| VoLTE                                                            | 21 |
| Message                                                          |    |
| Send Messages                                                    | 23 |
| Camera                                                           |    |
| Basic Camera Functions                                           | 24 |
| Use <b>AR lens</b> to Add Effects to Your Photos                 | 27 |
| Use Panorama Mode to Take Panoramic Photos                       | 28 |
| Pro Mode                                                         | 28 |
| Custom Shooting Modes                                            | 30 |
| Gallery                                                          |    |
| Photo Management                                                 | 32 |
| Phone Manager                                                    |    |
| Use One-touch Optimization                                       | 35 |
| Manage Mobile Data Usage                                         | 35 |

|              |                                                                       | Contents |
|--------------|-----------------------------------------------------------------------|----------|
|              | Enable Smart Power-Saving Management to Optimize Power<br>Consumption | 35       |
|              | Enable Virus Scanner                                                  | 36       |
| Email        |                                                                       |          |
|              | Add Email Accounts                                                    | 37       |
|              | Manage Email Accounts                                                 | 37       |
|              | Manage VIP Email Contacts                                             | 38       |
|              | Set Auto Response for Exchange Email                                  | 38       |
| Calendar     |                                                                       |          |
|              | Navigate the Calendar                                                 | 39       |
|              | Import To-Dos to Keep Your Work Organized                             | 39       |
|              | View Global Holidays                                                  | 40       |
| Clock        |                                                                       |          |
|              | Use the Clock                                                         | 41       |
| Notepad      |                                                                       |          |
| Notepad      | Manage Your Notes to Keep Your Records in Order                       | 43       |
|              | Manage Tour Notes to keep Tour Necords in Order                       | 45       |
| Utilities    |                                                                       |          |
|              | Use Recorder to Make Audio Notes                                      | 45       |
| Device Con   | nection                                                               |          |
|              | Bluetooth                                                             | 46       |
|              | Connecting USB Device                                                 | 48       |
|              | Huawei Share                                                          | 50       |
| Security and | d Privacy                                                             |          |
|              | Face Unlock                                                           | 52       |
|              | Fingerprint                                                           | 53       |
|              | Enable or Disable Location Services                                   | 55       |
|              | Enable App Lock                                                       | 56       |
| Backup and   | Restoration                                                           |          |
|              | Data Backup: Prevent the Loss of Your Data                            | 57       |
|              | Data Backup Using <b>HiSuite</b>                                      | 57       |
|              | Data Backup to a USB Storage Device                                   | 57       |
|              | Reset Your Phone                                                      | 58       |
| Wi-Fi and N  | letwork                                                               |          |
|              | Wi-Fi                                                                 | 59       |
|              | Connecting to the Internet                                            | 62       |
|              | Share Your Mobile Network with Other Devices                          | 62       |
|              |                                                                       |          |

#### Sound and Display

|              |                                                           | Contents |
|--------------|-----------------------------------------------------------|----------|
|              | Configure Do Not Disturb Mode                             | 64       |
|              | Configure Your Sound Settings                             | 64       |
|              | More Display Settings                                     | 65       |
| Storage      |                                                           |          |
|              | Enable Memory Cleanup                                     | 67       |
| Smart Assist | ance                                                      |          |
|              | Access Phone Functions from Anywhere with Navigation Dock | 68       |
| System       |                                                           |          |
|              | Change the Input Method                                   | 69       |
|              | Accessibility                                             | 69       |
|              | General Settings                                          | 71       |
| System Upda  | nte                                                       |          |
|              | Performing an Online Update                               | 74       |
| Legal Notice |                                                           |          |
|              | Legal Notice                                              | 75       |
|              | Personal Information and Data Security                    | 76       |
|              | Obtaining help                                            | 77       |

# **Exciting Features**

# **Featured Usage Tips**

#### Access Phone Functions from Anywhere with Navigation Dock

In order to close an app or return to the home screen, you must use the navigation bar at the bottom of your Phone. You can enable the Navigation dock feature on your Phone to avoid using navigation buttons and to comfortably operate your device with one hand.

Open Settings. Go to System > System navigation > Navigation dock and enable Navigation dock. The Navigation dock will appear on the screen. You can then drag it to your preferred location. The Navigation dock can perform the following actions:

- Back: Touch the Navigation dock once to go back one step, or touch it twice to go back two steps.
- Home: Touch and hold the Navigation dock and then release it to go to the home screen.
- View background apps: Touch and hold the Navigation dock and then swipe left or right to view any apps that are running in the background.

#### Use Shortcut Switches to Quickly Enable Frequently Used Features

Want to quickly enable or disable mobile data or hotspot? You can enable frequently used features by using shortcut switches.

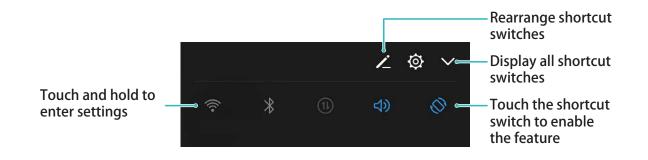

# **Camera Tips**

#### Use Panorama Mode to Take Panoramic Photos

Panoramas provide a wider viewing angle than ordinary photos, letting you take sweeping landscape shots.

To capture a panorama shot, the camera takes multiple photos of objects within our visual field and stitches them together into a single photo.

When taking a panorama, find a wide, open space that is some distance away from the subject and try to avoid backgrounds that are all in one color.

- **1** Go to **Output** Camera > More > Panorama.
- **2** Touch  $\bigcirc$  at the bottom of the screen to configure the shooting direction.
- **3** Hold your Phone steady, and then touch <sup>(a)</sup> to start shooting. Slowly move the Phone in the direction indicated, holding the device steady and ensuring that the arrow stays level with the center line.
- **4** Touch when you are finished. The camera will automatically stitch the photos together to create a panorama.

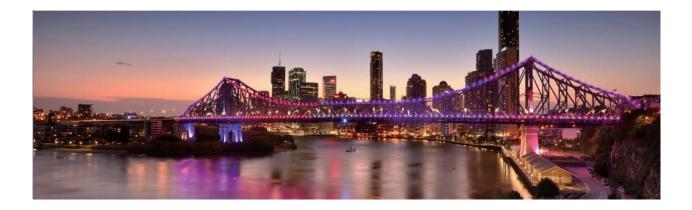

#### **Use Pro Mode to Capture Portraits**

Want to take more professional portraits? The Pro mode allows you to adjust your camera settings to shoot professional portraits.

#### Open Open Camera > More > Pro.

**Select a Metering mode**: or or mode is recommended for taking portraits. Place your shooting subjects (their faces for example) in the center of the viewfinder.

#### Adjust brightness based on the shooting environment

• Adjust ISO: To avoid excessive noises, it is recommended that you adjust the ISO to a low level when shooting portraits. You may adjust the ISO based on the actual shooting environments.

| Shooting Environment | Recommended ISO     |
|----------------------|---------------------|
| Outdoors             | Between 100 and 200 |
| Indoors              | Around 400          |
| Night scenes         | Between 400 and 800 |

- Adjust shutter speed: The shutter speed should be slow if the ambient light is low and fast when the ambient light is strong. The recommended shutter speed for static portraits is between 1/80 and 1/125. To shoot moving subjects, select a shutter speed at or above 1/125.
- Adjust EV compensation: You may increase the EV compensation if the light on the subjects or background is low, and decrease the EV compensation if there is too much light.

Adjust AWB: Select AWB depending on the lighting conditions. When shooting under sunlight, you

**Adjust Focus**: To better highlight a subject, it is recommended that you use manual focus (MF) when shooting portraits. In the viewfinder, touch to focus on the part (the subject's face for example) you want to highlight.

- In Pro mode, some settings may change after you change a setting. You may adjust them based on your actual needs.
  - The recommended settings above are for reference only. You may adjust them based on the actual usage conditions to achieve your desired effect.

### **More Features**

#### Enable App Lock

App lock allows you to set a password for your important apps. Once you restart your Phone or unlock the screen, you will be asked to enter your App lock password when opening the apps for the first time. App lock enhances the protection of your private information and prevents unauthorized access to important apps on your device.

**Enable App lock**: Open Settings. Go to Security & privacy > App lock. When you access the app for the first time, follow the onscreen instructions to set the password and enter the app lock. In subsequent access, you can directly enter the app lock password. On the App lock screen, enable App lock for the apps you want to protect. When accessing a locked app for the first time, you need to enter the password in the password text box. If you forget the password, touch Forgot password, enter the answer in the password protection question box, and reset the password. If you have not set the password protection, the Forgot password option is not available.

**Modify your App lock password and password protection**: Touch <sup>(D)</sup> on the App lock screen, and then touch **Change password** or **Change password protection** to modify your App lock password or password protection.

#### **Manage Your Home Screen Widgets**

Want to quickly add widgets such as screen lock, weather, notepad, clock, contacts, or calendar to your home screen? You can add, move or delete home screen widgets to tidy up your home screen and ease your usage experience.

**Add widgets**: Touch and hold an empty area on the home screen to enter home screen editing mode. Touch **Widgets**, touch and hold a widget and drag it to an empty area on the home screen, or touch the widget you want.

#### **Exciting Features**

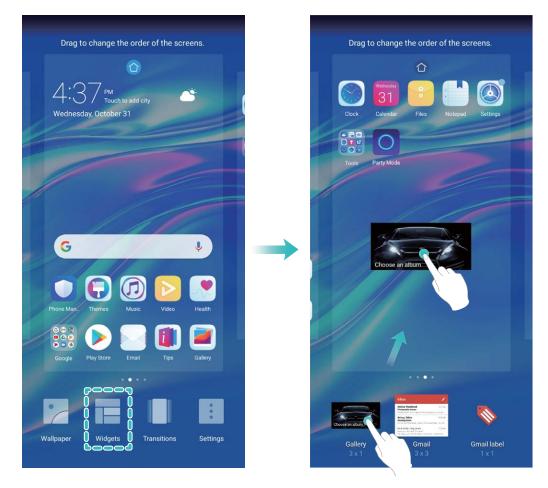

Check that there are enough empty spaces on the home screen for the widget. If there is not enough space, add an empty screen page or free up some space on the current home screen page.

**Delete widgets**: Touch and hold a widget on the home screen until your Phone vibrates. Drag the widget to **Remove**.

**Move widgets**: Touch and hold a widget on the home screen until your Phone vibrates. Drag the widget to any position on the screen.

#### Use App Drawer to Store Apps

Want to store your apps in one location on your home screen to make your home screen look cleaner? You can enable app drawer on your home screen to store all your apps and free up space on your home screen.

Open Settings, go to Display > Home screen style, and select Drawer. If you want to switch back to a standard home screen, select Standard.

() Add an app icon from app drawer to the home screen: After you enable app drawer, touch

in the home screen to enter the app list. From the app list, touch and hold the app icon that you want to add until your Phone vibrates, and then drag it to the desired position on the home screen.

#### Enable TalkBack to Have Onscreen Content Read Aloud

TalkBack reads aloud content on the screen that you touch, select, or activate. It is a useful tool that helps visually impaired users interact with their Phone.

- 1 Open Settings and go to Smart assistance > Accessibility > TalkBack > O to open the TalkBack settings screen.
- 2 Enable **TalkBack** and touch **OK**. Your device will launch a tutorial when you enable TalkBack for the first time. If you need to listen to the tutorial again, touch <sup>(O)</sup>, open the TalkBack settings screen, and then launch the tutorial.
- **3** Touch <sup>(2)</sup> and enable **Explore by touch**. When **Explore by touch** is enabled, your device will read out content that you touch.

Why does my Phone suddenly start reading out content on the screen? How do I disable this feature? You may have enabled TalkBack by accident. To disable TalkBack, press and hold the Power button until your device vibrates, and then touch the screen with two fingers for at least three seconds.

# **New Device**

# **Connecting to the Internet**

Connect to Wi-Fi networks effortlessly with your device.

#### Connecting to a Wi-Fi network

- **1** Swipe down from the status bar to open the notification panel.
- **2** Touch and hold  $\widehat{\uparrow}$  to open the Wi-Fi settings screen.
- **3** Switch on **Wi-Fi**. Your device will list all available Wi-Fi networks at your location.
- **4** Select the Wi-Fi network you want to connect to. If you select an encrypted network, you will also need to enter the Wi-Fi password.

#### Connecting using mobile data

- Before using mobile data, ensure that you have a data plan with your carrier to avoid incurring excessive data charges.
- **1** Swipe down from the status bar to open the notification panel.
- **2** Touch 1 to enable mobile data.
  - When you don't need to access the Internet, disable mobile data to save battery power and reduce data usage.

# **Gestures and Operations**

# Take a Screenshot of Your Entire Screen

**Use combo key to take screenshot**: Simultaneously press and hold the Power button and the Volume down button to take a screenshot of the full screen.

Use shortcut switch to take screenshot: Swipe down from the status bar and open the shortcuts

panel, then touch  $\checkmark$  to take a screenshot of the full screen.

After taking the screenshot, touch  $\checkmark$  or  $\checkmark$  to edit or share the screenshot. The screenshot will be saved in **Gallery** by default.

# **Home Screen**

# **Navigation Bar**

#### **Configure Your Navigation Bar Layout**

Using the navigation bar, you can conveniently access the home screen, return to the previous page, exit an app, or view recent apps used.

To configure your navigation bar layout, touch Settings, then go to System > System navigation > Three-key navigation > Settings, and select the navigation key combination and enable or disable Hide navigation keys based on your usage habits.

| ← т             | hree-key    | navigati        | ion            |    |
|-----------------|-------------|-----------------|----------------|----|
| SELECT          | A COMBINA   | TION OF NA      | AVIGATION KE   | YS |
| $\triangleleft$ | 0           |                 |                | 0  |
|                 | 0           | $\triangleleft$ |                |    |
| $\triangleleft$ | 0           |                 |                |    |
|                 | 0           | $\triangleleft$ | $\overline{=}$ |    |
| Hide na         | vigation ke | eys             |                |    |
|                 | ~ <         |                 | u Çç           |    |
|                 |             |                 |                |    |

- Seck key: Touch to return to the previous page or exit an app. Touch to close the onscreen keyboard when inputting text.
- O Home key: Touch to return to the home screen. Touch and hold to display the HiVoice icon and swipe upwards on the icon to enable HiVoice features.
- **Recent key:** Touch to open a list of recently used apps. Touch and hold to enable split screen mode.
- $\overline{\overline{\Psi}}$  **Downward swipe notification key:** Touch to open the notification panel.

#### Use the Recent Key to Manage Background Apps

If you want to quickly switch to a recently used app, you might try using the Recent key. The Recent key can help you quickly switch between several recently used apps. You can also use it to close your background apps to increase your Phone's operating speed.

Touch  $\square$  . You can view, switch to, close, or lock recently used background apps:

• View recently used apps: Recently used apps will be displayed on the screen and you can check them by swiping up or down.

- Switch to a recently used app: Swipe up or down on the screen to find the app you want to use, and touch the app tab.
- Close an app: Swipe left or right on the app tab or touch imes in the upper right corner of the app tab to close the corresponding app.
- Close all apps: Touch  $\square$  to close all apps.
- Lock an app: If you do not want to close an app but let it continue running in the background, you can choose to lock it. Once an app is locked, it cannot be closed when you touch <sup>1</sup>/<sub>□</sub>. To lock an app, touch <sup>1</sup>/<sub>□</sub> in the upper right corner of the app tab. When an app is locked, you can unlock it by touching <sup>1</sup>/<sub>□</sub> in the upper right corner of the app tab.

# Use Shortcut Switches to Quickly Enable Frequently Used Features

Want to quickly enable or disable mobile data or hotspot? You can enable frequently used features by using shortcut switches.

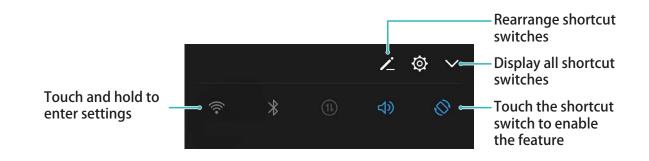

### **Notification Panel and Status Bar**

#### **Notification and Status Icons and Descriptions**

The icons in the status bar give you a quick view of the overall status of your Phone, including its network connection, battery level, and any new messages received when your Phone is in Silent mode.

**Status icons**: By glancing at the status icons, you can quickly learn the status of your device, such as network connection, signal strength, battery level, time, and more.

The network status icons may vary by regions and service providers.

|     | Signal strength       | ×  | No signal            |
|-----|-----------------------|----|----------------------|
| 4G+ | 4G+ network connected | 3G | 3G network connected |

| 4 <b>G</b>                          | 4G network connected                                                                                                  | Н        | HSPA network connected                                                                                          |
|-------------------------------------|----------------------------------------------------------------------------------------------------|----------|----------------------------------------------------------------------------------------------------|
| 2 <b>G</b>                          | 2G network connected                                                                                                  | LTE      | LTE network connected                                                                                           |
|                                     | LTE+ network connected                                                                                                |          | NFC enabled                                                                                                    |
| $\mathbf{H}^{\scriptscriptstyle +}$ | HSPA+ network connected                                                                                               | ¥        | Airplane mode enabled                                                                                           |
| HD                                  | VoLTE available                                                                                                    | (((-     | Wi-Fi network connected                                                                                         |
| R                                   | Roaming                                                                                                    | <b>Q</b> | Receiving location data from GPS                                                                                |
| *                                   | Bluetooth enabled                                                                                                    | ×        | Silent mode enabled                                                                                             |
| (K-                                 | Wi-Fi network detected                                                                                                |          | Charging                                                                                                    |
| <b>}</b> _{                         | Vibration mode enabled                                                                                                |          | Battery level low                                                                                               |
| Ő                                   | Alarm enabled                                                                                                    | !        | No SIM card detected                                                                                            |
| الله<br>ا                           | Battery fully charged                                                                                                 | Û        | Headset plugged in                                                                                              |
| R<br>∦<br>?<br>                     | Roaming         Bluetooth enabled         Wi-Fi network detected         Vibration mode enabled         Alarm enabled |          | Receiving location data from GP<br>Silent mode enabled<br>Charging<br>Battery level low<br>No SIM card detected |

**Notification icons**: When there is a new message, notification or reminder on your Phone, the relevant icon will be displayed in your status bar.

| ň | Missed call                        | $\sim$       | New emails         |
|---|------------------------------------|--------------|--------------------|
| Ŧ | Downloading data                   | 0.0          | New voicemails     |
| Ö | Event reminder                     | <u>↑</u>     | Uploading data     |
| 0 | Synchronizing data                 | <b>.</b>     | Phone memory full  |
|   | Sign-in or synchronization problem | ( <u>!</u> ) | Sync failed        |
| 0 | VPN connected                      | • • •        | More notifications |

#### **Open the Notification Panel to Get Important Information**

Want to ensure that you do not miss out on any important notifications? From your Phone's status bar, you can view real time notification information and your device's operating status.

When there is a notification reminder, you can turn on the screen and swipe down from the status bar to view the notification. You can access notification and status bar settings in the following ways:

Access notification panel when the screen is unlocked: Swipe down from the status bar to open the notification panel. You can turn on or off shortcut switches, or touch notifications to view the details.

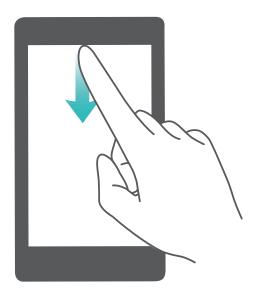

Want the notification and status bar to display only the number of notifications or to display no

notifications? Touch Settings, and go to Apps & notifications > Notifications & status bar > Notification method. Then, select Numbers or None as required.

#### **Disable Disruptive App Notifications**

Find it annoying to receive so many different types of app notifications? You can set and disable app notifications to prevent this from happening.

Open Settings, and go to Apps & notifications > Notifications management. You can:

- Disable push notifications from an app: On the Notifications management screen, find and touch the desired app, and then turn off Allow notifications.
- Prevent all apps from pushing notifications: Touch Batch management, and then turn off All.

#### **Customize Notifications**

Not a fan of the default notification reminders? You can customize your notification reminders so that you get your notifications the way you want them.

Open Settings, then go to Apps & notifications > Notifications & status bar. From here, you can:

- Enable Notifications turn on screen: Enable Notifications turn on screen. When your Phone screen is off, it will turn on when a notification is received.
- Set Pulse notifications light: Turn on Pulse notification light, and the notification light will flash whenever you receive new notifications.
- Display more information in the status bar: Depending on your preferences, you can enable Display carrier name or Display network speed.

- Set notification method: Touch Notification method. Depending on your preferences, you can select Icons, Numbers, or None.
- Enable Battery percentage mode: Touch Battery percentage. Depending on your preferences, you can select Next to battery icon, Inside battery icon, or Do not show.

## Lock the Screen to Quickly Secure Your Phone

If you don't use your Phone for a set period of time, the screen will turn off and lock. As long as the screen stays on, you can use your Phone without needing to unlock the screen. Lock your screen when you are not using your Phone to protect your privacy and prevent mistaken inputs.

Set a lock screen password to help protect your privacy. You can lock your device in the following ways:

Lock the screen instantly with the Power button: Press the Power button to lock the screen at any time.

**Lock the screen with one-touch screen lock**: Pinch two fingers together on the home screen to enter the editing screen. Touch **Widgets** > **Screen Lock** and add the **Screen Lock** widget to your home screen. This helps reduce wear and tear on your power button. After leaving the home screen editing mode, touch the **Screen Lock** widget to instantly lock your screen. To lock your screen this way, first switch to the home screen page where the **Screen Lock** widget is located.

*i* You can swipe up from the bottom of the Magazine unlock screen to display the Magazine unlock shortcut panel and use widgets such as recorder, calculator, and flashlight.

### **Home Screen Management**

#### **Manage Home Screen Icons**

Is your home screen cluttered with app icons? You can move or delete icons from the home screen or sort and move them to folders for more convenient use.

**Move a home screen icon**: From the home screen, touch and hold an app icon until your Phone vibrates, then drag it to any position on the home screen.

Delete an app: From the home screen, touch and hold the icon of the app you want to uninstall until

your Phone vibrates, and then drag it to 1. Follow the onscreen prompts to delete the app.

() To ensure that the system runs normally, some preinstalled system apps cannot be uninstalled.

**Create a folder**: From the home screen, touch and hold an app icon until your Phone vibrates, then drag it on top of another icon. The two icons will now be placed in a new folder.

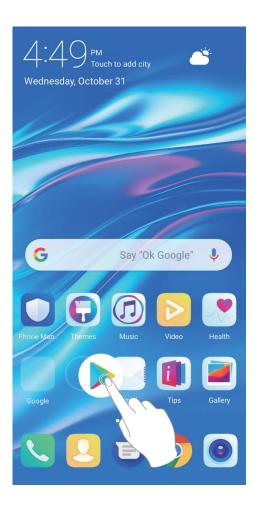

**Delete a folder**: Open the folder, touch +, deselect all the apps, then touch **OK**. The folder will be deleted automatically and all the app icons in the folder will be moved to your home screen.

Rename a folder: Open the folder, touch the folder name and enter a new name.

Add or remove app icons from a folder: Open the folder, touch +, select or deselect apps and then touch **OK**. The selected app icons will be automatically added to the folder while the deselected apps will be removed from the folder.

Another way to remove an app icon from a folder is to touch and hold the icon in the folder until your Phone vibrates, and then drag it to the home screen.

#### Manage Your Home Screen

Too many icons on your home screen? You can add a new page to your home screen and customize it to your liking.

Touch and hold an empty area on the home screen to enter home screen editing mode. You can do the following:

- Add a new screen page: Touch + at the left or right side of the screen to add a new screen page.
- Delete an empty screen page: Touch imes to delete the page.
  - Screen pages with app icons or widgets on them cannot be deleted.

- Modify screen page order: Touch and hold the screen page you want to move, then drag it to the desired position.
- Set a default home screen page: Touch (in the upper part of the home screen to set the selected screen page as your default home screen page.

#### Manage Your Home Screen Widgets

Want to quickly add widgets such as screen lock, weather, notepad, clock, contacts, or calendar to your home screen? You can add, move or delete home screen widgets to tidy up your home screen and ease your usage experience.

**Add widgets**: Touch and hold an empty area on the home screen to enter home screen editing mode. Touch **Widgets**, touch and hold a widget and drag it to an empty area on the home screen, or touch the widget you want.

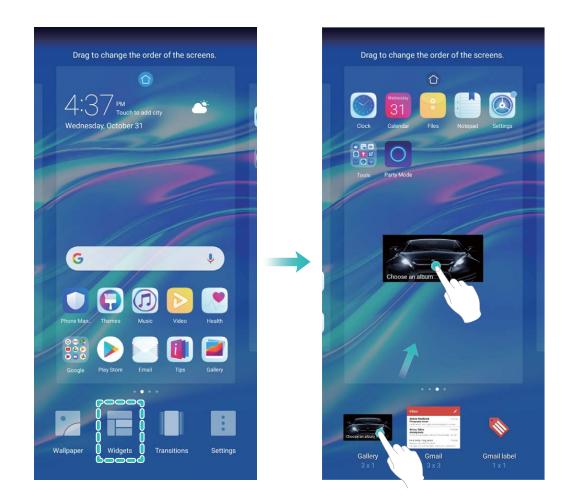

Check that there are enough empty spaces on the home screen for the widget. If there is not enough space, add an empty screen page or free up some space on the current home screen page.

**Delete widgets**: Touch and hold a widget on the home screen until your Phone vibrates. Drag the widget to **Remove**.

**Move widgets**: Touch and hold a widget on the home screen until your Phone vibrates. Drag the widget to any position on the screen.

#### Use App Drawer to Store Apps

Want to store your apps in one location on your home screen to make your home screen look cleaner? You can enable app drawer on your home screen to store all your apps and free up space on your home screen.

Open Settings, go to Display > Home screen style, and select Drawer. If you want to switch back to a standard home screen, select Standard.

Add an app icon from app drawer to the home screen: After you enable app drawer, touch

in the home screen to enter the app list. From the app list, touch and hold the app icon that you want to add until your Phone vibrates, and then drag it to the desired position on the home screen.

# Contacts

# Share Contacts Using Electronic Business Cards

**Share your business card**: Open **Contacts** and touch **Me** to set your profile picture and enter your name, work address, telephone number, and other information. Then touch  $\checkmark$  and your device will automatically generate your QR code business card. You can share your business card directly

using the QR code. Alternatively, touch  $\stackrel{2}{\sim}$ , select a sharing method, and follow the onscreen instructions to share.

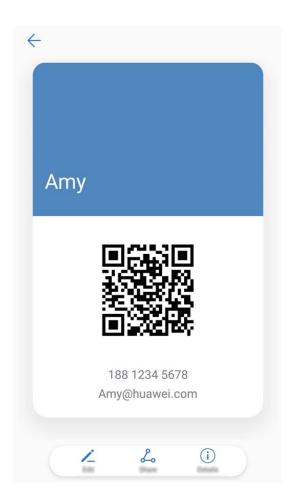

**Share contacts**: Open **Contacts**, select the contact you want to share, and touch the QR code icon in the upper right corner to share the contact using the QR code. You can also touch **Share**, select a sharing method, and follow the onscreen instructions to complete the sharing process.

If the other party's device supports QR code analysis, they can directly take pictures of or scan QR codes to add contacts.

### **Search Contacts**

Open E Contacts, in the contacts list, you can use the following search methods:

👔 For most accurate search results, ensure your device is displaying all contacts. On the contacts list

screen, go to **Display preferences**, and touch **All contacts**.

- Drag the index on the side to quickly scroll through the list.
- In the search bar at the top of the contacts list, enter the contact name, initials, telephone number, or email address, and the search results will be displayed below the search bar. You can also enter multiple keywords for your search, such as "John London", and the system will quickly find all matching contacts.
- If an error occurs while you're searching for a contact, on the contacts list screen, go to
   Organize contacts, and then touch Rebuild index data > OK.

# **Managing Contacts**

#### **Manage Your Contacts**

The Contacts app gives you a host of features for managing your contacts. You can simplify your contacts list, choose to only view contacts on your Phone or SIM card, and easily find your frequent contacts.

Merge duplicate contacts: If there are duplicate contacts in your contacts list, you can use the

Merge duplicate contacts function to merge them. From the contacts list, go to  $\therefore$  > Organize

contacts > Merge duplicate contacts, select the contacts you want to merge, and then touch  $\checkmark$ .

Display contacts for different accounts: Want to only view contacts on your Phone or SIM card?

Go to **Display preferences**, and select the accounts that you want to display. You can also:

• Enable Simple layout: Want to hide the profile pictures, companies, and titles in the contacts list?

From the contacts list screen, go to **Display preferences**, and enable **Simple layout**.

• View contact storage space: Want to check your contact storage space? From the contacts list,

go to **Display preferences**. In the **Accounts** field, you can see the available and total storage space of your SIM card.

**Add contacts to Favorites**: Tired of constantly searching through your contacts for a particular entry? You can Favorite your frequent contacts for quick and easy access. From your Contacts list, touch and hold the entry you want to Favorite, then touch **Add to favorites** to add it to the Favorites screen.

#### Manage Contact Groups

Want to send a message to a group of colleagues or host a get-together? Smart groups automatically groups your contacts by company, city, and most recent contact time, so you can quickly send a group email or message.

**Create a contact group**: From the groups list, touch +, enter the group name (such as Family or Friends), and then touch **OK**. Follow the onscreen instructions to add contacts, and then touch  $\checkmark$ . **Send a message to smart group contacts**: From the groups list, from the **Smart groups** section, open a group and touch  $\heartsuit$  to send a message or  $\bowtie$  to send an email.

**Edit a group**: From the groups list, select the group you want to edit and touch + to add a contact, or touch i for **Remove members**, **Group ringtone**, **Delete group** or **Rename**. **Delete a group**: From the groups list, touch and hold a group, and then touch **Delete**.

#### Add Contacts to the Blacklist

You can add contacts to the blacklist to avoid receiving harassing or spam calls from them.

Open **Contacts**, touch and hold the contact you want to add to the blacklist, and then touch **Block contact**. Your device will block all calls and messages from contacts in the blacklist.

View blacklisted contacts: Open Phone Manager, touch Blocked > 🔅 , and then touch Numbers blacklist.

**Remove a contact from the blacklist**: Open **E Contacts**, touch and hold the contact you want to remove from the blacklist, and then touch **Remove from blocklist**.

#### **Erase Call and Message Records**

Use Erase traces to erase call and message records for a contact to protect your privacy.

Open **Contacts**, select a contact with a call record, and go to **Frase traces** > **Erase**. After that, all of your call and message records for that contact will be erased.

# **Merging Third-party App Contacts**

#### Associate Contact Information with Your Social Account

What does each contact in your Phone do? What are their emails? What are their job titles? You can use third-party social media apps (such as LinkedIn) to find out more information about your contacts.

#### Associate LinkedIn account: Open 🦲 Contacts, go to More > Settings > Associate LinkedIn

**account** and follow the onscreen instructions to log in to your LinkedIn account. Once logged in, your Phone will automatically update your local contacts information. To sync all your LinkedIn contacts information, from **Contacts** in LinkedIn settings screen, go to **Sync LinkedIn contacts** > **All LinkedIn contacts**, and select **Sync** or **Auto-update LinkedIn**.

View contacts information provided by LinkedIn: Open a LinkedIn contact and touch View LinkedIn profile online.

# **Disassociate LinkedIn contacts**: Go to **Contacts** > **More** > **Settings** > **LinkedIn**, and select **Disassociate**.

#### View a Sender's Job Description

If you've just started a new job, you'll need to quickly figure out what all of your new colleagues do. You can associate a social media account (such as LinkedIn) with your email contacts. The job information of email senders will then be displayed on the email details screen.

From the **Email** inbox, open an email you have received. Go to email details, then touch the sender's profile picture and select **View LinkedIn profile**.

# Dialing

# **Basic Calling Functions**

#### **Make Calls**

On the dialer screen, enter part of the telephone number or the first letter or pinyin initials of the contact's name. Your Phone will automatically search for the relevant contacts.

Open **Dialer**. From the keypad screen, enter the phone number, first letter, or pinyin initials of the contact's name (for example, enter jl for John Lennon). Your device will automatically search Contacts and call logs. Touch the contact you want to call from the list. If it is a dual SIM device, touch **composition** or

to make the call. You can check your contact's status (such as ringing) on your screen. Touch to hang up.

After you copy a phone number that you want to dial, the system prompts you to paste the number when you enter the dialer screen.

**Press the power button to hang up**: Accidentally dialed the wrong number and hid the calling screen, and want to hang up quickly? You can set **Power button ends call**. On the **Dialer** screen, go

to **Settings** > Advance, and enable Power button ends call to quickly hang up calls.

#### **Make Emergency Calls**

In an emergency situation, if your Phone is powered on and within the service area, you can make emergency calls even if the screen is locked or there is no mobile reception.

The emergency call feature is subject to your local regulations and Internet service provider. Network issues or environmental interference may lead to failed emergency calls. In emergency situations, do not rely on your Phone as your only method of communication.

Open Search Dialer, or touch Emergency on the lock screen, enter the local emergency number on the

dialer, and then touch S. If your location has strong mobile reception and your Phone is connected to the Internet with enabled location services, your location will be obtained and displayed on your screen for reference.

#### Enable Call Waiting to Never Miss Important Third-Party Calls

Receiving an incoming call while you're already on a call? Call waiting allows you to answer the new call and then switch between the two calls.

Some carriers may not support this feature.

#### Open Solutional Settings, and enable Call waiting. When

receiving another call, touch  $\bigcirc$  to answer the call and place your first call on hold. Touch  $\leftrightarrows$  or the call on hold in the call list to switch between calls.

#### Enable Call Forwarding and Never Miss a Call

If you are unavailable to answer calls, you can set your device to forward calls to another number. Some carriers may not support this feature.

Open Dialer, and go to Settings > Call forwarding. If you have a dual-SIM device, in the SIM 1 or SIM 2 section, touch Call forwarding and select a forwarding method. Enter the number you want to forward your calls to, then confirm. When call forwarding is enabled, your device will automatically forward eligible calls to the preset number.

#### **Delete Call Logs**

You can delete call logs that you no longer need.

Open **Solution** Dialer and touch **W** to hide the dialpad. You can now perform one of the following:

- **Delete a single record**: Touch and hold an entry, then touch **Delete entry**.
- Delete multiple records: Touch  $\boxed{III}$ , select the entries you want to delete or touch Select all, then touch  $\boxed{III}$ .

#### **Activate International Roaming for Borderless Communication**

When you travel abroad for work or a holiday, you can make calls when your Phone is roaming without having to dial the country code.

- **1** Contact your carrier to activate the international call or roaming service.
- 2 Open Signature Open Signature 2 Open 2 Open 2 Ope

# VoLTE

#### VoLTE: Make Calls and Use Data at the Same Time

VoLTE (Voice over LTE) allows both call and data services to be carried on the same 4G network, which means you can use the Internet even while making calls. VoLTE also provides you with shorter call connection times and higher quality voice and video calls.

Both of your Phone's SIM card slots support 4G, VoLTE, and VoWiFi, so there is no need to switch SIMs back and forth.

- Dual 4G: Both of your Phone's SIM card slots support 4G.
- **Dual VoLTE**: Both of your Phone's SIM card slots support VoLTE, allowing you to use the Internet while making HD calls.
- **Dual VoWiFi**: Both of your Phone's SIM card slots support VoWiFi, which allows calls to be made using Wi-Fi. You can use VoWiFi to make calls even in Airplane mode.
- Some carriers may not support this feature.

#### Enable VoLTE to Enjoy HD Calls

- *i* Some carriers may not support this feature.
  - Only dual-SIM phones support both SIM card slots enabling 4G, VoLTE, and VoWiFi.

Open Settings, and go to Wireless & networks > Mobile network. In the settings section for SIM 1 or 2 (if supported by your carrier network), you can:

- Enable 4G: Turn on 4G. Due to carrier customization, there may not be a 4G switch on your device. This indicates 4G is already enabled and does not need to be turned on manually.
- Enable VoLTE calling: Turn on VoLTE calls.
- Enable Wi-Fi calling: Turn on Wi-Fi calling.

After the setting is complete, select the contact you want to call and touch  $\square$  to make a video call.

You can also touch on the screen during a voice call to switch to a video call.

# Message

# **Send Messages**

Text messages give you a quick and easy way to communicate with friends, family and colleagues. In addition to text, you can also add emojis or insert pictures and audio files to enrich your messages.

Send a message: Open 흐 Messages. From the Messaging list screen, touch + and select

contacts or groups. Enter your message content, touch 😌 to add other types of content, and touch

to send the message.

Save a draft message: Touch  $\leftarrow$  Back key to save a message as a draft.

# Camera

# **Basic Camera Functions**

#### **Use Basic Camera Features**

Understand your camera's basic functions to help you take better pictures.

**Basic photo mode**: Open **Camera**. In the viewfinder, touch **to take a photo. You can also** set the volume down key as a shutter button for your camera.

**Select a camera mode**: Open <sup>(e)</sup> **Camera**. In the viewfinder, choose a camera mode from the preinstalled ones.

**Zoom your camera in or out**: From the viewfinder, touch the screen with two fingers and pinch them together to zoom out or move them apart to zoom in. If you zoom in beyond your camera's optical zoom limit, the image quality will decrease. After you touch the screen with two fingers and zoom in or out, a zoom bar will appear on the side of the screen, with which you can also zoom your camera in or out.

**Adjust your camera's exposure**: Your camera will adjust its exposure automatically depending on the ambient light level. Increasing the exposure will make pictures appear brighter whereas decreasing the exposure will make pictures appear darker. You can adjust the exposure manually from the

viewfinder by touching the screen and dragging the 🔆 icon up or down.

Enable or disable flash: Flash is used to provide extra lighting for taking photos in low light

conditions. From the viewfinder, touch  $\,\,\notear$  to select one of the following flash modes:

- *F* Auto: The camera automatically enables or disables flash depending on the ambient light level.
- 🗡 Off: Disable flash.
- **4** On: Enable flash.
- $\bigcirc$  **Always on**: Flash is always on while you are in the viewfinder.

**Capture smiles automatically**: From the viewfinder, touch <sup>(Q)</sup>, and enable **Capture smiles**. The camera will now take a photo automatically when it detects a smile in the viewfinder.

**Mute shooting**: From the viewfinder, touch <sup>(C)</sup>, and enable **Mute**.

**Enable geolocation**: Your geographic location will be recorded when you take a photo, and this allows you to search through your pictures by location. From the viewfinder, touch <sup>(C)</sup>, and enable **GPS tag**.

#### **Use Camera to Record Videos**

In addition to taking photos, you can use Camera to record videos, making memories more vivid.

**Record a video**: Go to **Camera > Video**, then touch to record a video.

**Take a picture while recording a video**: Touch (20) to take a picture while recording a video.

**Zoom in or out**: Touch and hold the viewfinder screen with two fingers. Separate your fingers to zoom in, or pinch them to zoom out. A zoom bar will appear, with which you can also zoom your camera in or out.

Keep the flash on while filming: When recording a video in low light conditions, touch \* , and

select  $\bigcirc$  to keep the flash on while filming.

#### **Adjust Camera Settings**

On the Camera setting screen, you can adjust a variety of camera settings, modes, and specifications to suit your needs.

**Touch viewfinder to shoot**: Open Camera, touch Open Camera Settings and enable **Touch to capture**. Now when you touch an object in the viewfinder, the camera will focus and take a picture automatically.

**Capture smiles automatically**: From **Settings**, enable **Capture smiles**. The camera will now take a picture automatically when it detects a smile in the viewfinder.

Lock focus length: From Settings, touch Touch & hold shutter icon and select Lock focal length. Now when you touch and hold the shutter button, the camera will no longer auto focus.

Use the volume button to take pictures, focus a shot, or zoom in or out: From Settings, touch Volume button function and select Shutter, Zoom, or Focus mode according to your usage needs. Mute photography: From the Settings screen, enable Mute.

#### **Use Assistive Grid to Compose Your Photos**

Ever get annoyed that your photos turn out looking skewed or the subject always seems to be offcenter? You can use your camera's assistive grid feature to help you line up the perfect shot.

To select an assistive grid, open 
 Camera and touch
 to enter Settings. Then touch Assistive
 grid and select the type of grid or lines you want to use.

**Rule of thirds composition method**: Use either **Grid** or **Phi grid**. The four intersection points in the grid are the focus areas of the picture. Place the subject of your photo on one of the intersection points to achieve a good composition.

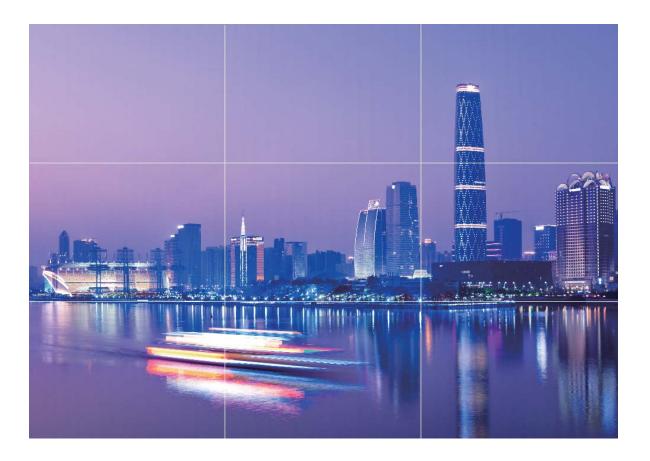

**Spiral composition method**: Use either **Fibonacci spiral (left)** or **Fibonacci spiral (right)**. Place the subject of your photo within the center of the spiral.

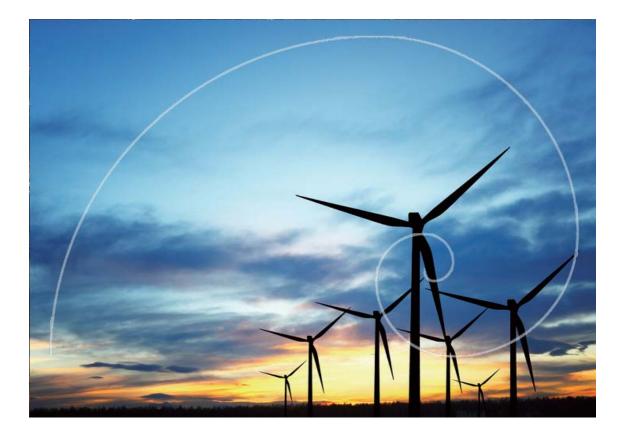

# **Use AR lens to Add Effects to Your Photos**

Tired of taking boring pictures? You can use **AR lens** to add a variety of stickers or change the background of your photos to make them look more interesting.

#### Open Scamera > More > AR lens.

There are several effects to choose from to make your photos stand out:

• Adding effects to your photos or videos: Touch Effects and select an animated sticker. Then

touch (a) to take a photo with the selected sticker, or touch (b) to shoot a video with the selected sticker. Some animated stickers have sound effects that will be automatically added to the video.

• Changing photo or video background: Touch Backgrounds, select a background, and then

touch (a) to take a photo with the selected background. Alternatively, touch (b) to record a video with the selected background. Some animated backgrounds have sound effects that will be automatically added to the video.

You can also touch + to add your favorite pictures in Gallery to Backgrounds.
 Backgrounds is supported only by the front camera.

Touch O to add beautification effects and adjust the beauty level.

# **Use Panorama Mode to Take Panoramic Photos**

Panoramas provide a wider viewing angle than ordinary photos, letting you take sweeping landscape shots.

To capture a panorama shot, the camera takes multiple photos of objects within our visual field and stitches them together into a single photo.

- *i* When taking a panorama, find a wide, open space that is some distance away from the subject and try to avoid backgrounds that are all in one color.
- 1 Go to 🥌 Camera > More > Panorama.
- **2** Touch  $\textcircled{\begin{subarray}{c} \hline \end{subarray}}$  at the bottom of the screen to configure the shooting direction.
- **3** Hold your Phone steady, and then touch <sup>(a)</sup> to start shooting. Slowly move the Phone in the direction indicated, holding the device steady and ensuring that the arrow stays level with the center line.
- **4** Touch when you are finished. The camera will automatically stitch the photos together to create a panorama.

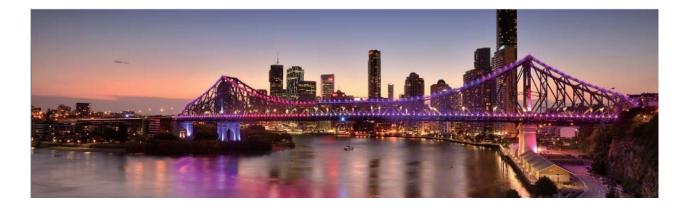

# **Pro Mode**

#### Use Pro Mode to Take Scenic Photos

Want to make your scenic photos more vibrant and interesting? Use Pro mode to take unique and personalized scenic photos.

Open **Open Camera** > **More** > **Pro**.

Select a metering mode based on the shooting subject: On the Pro mode screen, touch  $\overline{\mathbb{Z}}$ , and select a metering mode accordingly.

| Metering mode | Application scenario |
|---------------|----------------------|
|---------------|----------------------|

|        | Camera                                                                                        |
|--------|-----------------------------------------------------------------------------------------------|
| Matrix | Broad landscapes and seas                                                                     |
| Center | The subject is in the center of the picture, and stands out from the background.              |
| Spot   | The subject to be highlighted in the picture is relatively small, such as a flower or a tree. |

#### Adjust brightness based on the shooting environment:

- Adjust ISO: On the Pro mode screen, touch <sup>ISO</sup>, and swipe left or right on the ISO slider to adjust its value.
  - To avoid excessive noises, the recommended ISO is below 400. The recommended ISO for the daytime is between 100 and 200 and above 400 for night scenes.
- Adjust the shutter speed: On the Pro mode screen, touch <sup>S</sup> (shutter speed), slide on the shutter speed slider, and drag your desired speed to the center.
  - The recommended shutter speed for static scenes (such as mountains) is between 1/80 and 1/125; and faster (less than 1 second) for moving subjects (such as waves). For the best result, using a tripod when shooting a moving subject.
- Adjust EV compensation: On the Pro mode screen, touch EV \*, slide on the EV slider and drag the selected value to the center.

**Adjust AWB**: On the Pro mode screen, touch AWB<sup>\*</sup>, slide on the AWB slider and drag the selected value to the center.

- When shooting under sunlight, you can select <sup>1</sup>/<sub>4</sub>. In a weak light environment, you can select
  - Touch  $\stackrel{\scriptstyle{\sqcup}}{\scriptstyle{\sqcup}}$  to adjust the color temperature. If you want to give your photo a cozy, nostalgic tone, increase the K value. For a cold, calm or futuristic tone, select a lower K value.

Adjust AF based on the shooting subject: On the Pro mode screen, touch  $^{AF}$  \*, slide on the AF slider and drag your desired mode to the center.

| AF modes  | Application scenario                                 |
|-----------|------------------------------------------------------|
| AF-S mode | Static scenes (such as mountains).                   |
| AF-C mode | Moving scenes (such as flowing water and sea waves). |
| MF mode   | Protruding objects (such as a close-up of a flower). |

**Hold your device steady when shooting**: On the Pro mode screen, touch <sup>(2)</sup> and enable **Horizontal level**. After this feature is enabled, two assistive lines will appear in the viewfinder. When the dotted line overlaps with the solid line, it indicates that the camera is parallel to the horizontal level.

- Some settings in Pro mode may change after you change a setting. You may adjust them based on your actual needs.
  - The recommended settings above are for reference only. You may adjust them based on the actual condition to achieve your desired effect.

#### **Use Pro Mode to Capture Portraits**

Want to take more professional portraits? The Pro mode allows you to adjust your camera settings to shoot professional portraits.

#### Open Open Camera > More > Pro.

**Select a Metering mode**: **(Interpretation of Content of Select a Metering mode**: **(Interpretation of Select a Metering mode**: Shooting subjects (their faces for example) in the center of the viewfinder.

#### Adjust brightness based on the shooting environment

• Adjust ISO: To avoid excessive noises, it is recommended that you adjust the ISO to a low level when shooting portraits. You may adjust the ISO based on the actual shooting environments.

| Shooting Environment | Recommended ISO     |
|----------------------|---------------------|
| Outdoors             | Between 100 and 200 |
| Indoors              | Around 400          |
| Night scenes         | Between 400 and 800 |

- Adjust shutter speed: The shutter speed should be slow if the ambient light is low and fast when the ambient light is strong. The recommended shutter speed for static portraits is between 1/80 and 1/125. To shoot moving subjects, select a shutter speed at or above 1/125.
- Adjust EV compensation: You may increase the EV compensation if the light on the subjects or background is low, and decrease the EV compensation if there is too much light.

Adjust AWB: Select AWB depending on the lighting conditions. When shooting under sunlight, you

can select  $\stackrel{-\not\!\!\!\!\wedge}{\longrightarrow}$ . In a low light environment, you can select  $\stackrel{\rightarrow}{\longrightarrow}$ .

**Adjust Focus**: To better highlight a subject, it is recommended that you use manual focus (MF) when shooting portraits. In the viewfinder, touch to focus on the part (the subject's face for example) you want to highlight.

- In Pro mode, some settings may change after you change a setting. You may adjust them based on your actual needs.
  - The recommended settings above are for reference only. You may adjust them based on the actual usage conditions to achieve your desired effect.

### **Custom Shooting Modes**

Want to discover new ways of using your camera besides the preset functions? You can download or delete shooting modes based on your needs.

**Download more shooting modes**: Open Camera > More > Download. Select the shooting modes to download, and touch Download or Add.

**Update shooting modes**: To update shooting modes, go to the **More** screen. The shooting modes with available updates will have red dots next to them. You can follow the onscreen prompts to update them.

Delete shooting modes: Go to More > 
 , and touch 
 to delete unneeded shooting modes.
 To ensure that Camera works normally, preset shooting modes cannot be deleted.

# Gallery

# **Photo Management**

#### **Edit Photos**

Want to edit a picture you just took to make it even better? You can use the Gallery's editing features to crop, rotate, and apply a variety of effects (such as graffiti, personalized watermarks, and filters) to your photos to make them more striking.

Go to **Gallery**, select the photo you want to edit, and touch  $\checkmark$  to enter the photo editing screen. You can use the following features to edit your photos:

- Rotate a photo: Touch  $\bigcirc$ , and slide the angle dial to customize the rotation angle of the photo. You can also touch Rotate or Mirror to rotate your photo 90 degrees or flip it.
- Crop a photo: Touch <sup>1</sup>, and drag the grid tool box or its corners to make your selection. You can also select a fixed crop ratio and drag the corners of the grid tool to crop the photo.
- Add filter effects: Touch 📥 , and select a filter effect.
- Color retention: Touch 😳 , and follow the onscreen instructions to select the colors you want to keep. The areas selected to retain colors will be highlighted.
- Blur a photo: Touch  $\bigcirc$  , select a blur mode, and drag the slider to adjust the degree of the blur.
- Adjust photo effects: Touch = to adjust the photo's brightness, contrast, saturation, and other parameters.
- Create photo mosaics: Touch , and select a mosaic style and size to create a photo mosaic.
- Graffiti on photos: Touch 🖌 , and select a brush and color to add graffiti to photos.
- Add watermarks: Touch 🗳 , and select a watermark (such as Time, Location, Weather, or Mood) to personalize your photos.
- Add a tag: Touch  $^{\diamond}$  , and select an annotation style and font format to enrich your photos.

#### **Browse and Share Photos or Videos**

Browsing through old photos or videos can bring back some of your most precious memories. Your photos and videos are stored in your device's Gallery. You can view them by time, location, or by album.

**View photos in full screen**: Open **Gallery**, and touch a photo to view it in full screen mode. Touch the screen again to hide the menu. When viewing photos in full screen mode, you can:

• Zoom in or out on a photo: Place two fingers on the screen and separate them to zoom in on the photo, or pinch them together to zoom out. If a photo has a higher resolution than that of the

screen, after you use two fingers to zoom in on the photo and then lift your fingers off the screen, the photo can be enlarged two times in the maximum.

- View shooting parameters: You can touch (i), and swipe up and down on the details window to view the ISO (sensitivity), EV (exposure compensation), resolution, and other detailed shooting parameters of the photo.
- **Rename a photo**: Go to **Prename**, and enter a new name.
- Set photo as a contact picture or home screen wallpaper: Go to > Set as, and set the photo as a Wallpaper or Contact photo.

**Share a photo or video**: Open **E Gallery**, press and hold any item to enter the selection screen and select the items you want to share, then touch  $\mathcal{L}$  to select a sharing method and follow the onscreen instructions to complete the sharing process.

View by shooting time: From the Photos tab, photos and videos are displayed by their shooting

times. To display shooting dates when viewing photos in full screen mode, go to **Settings**, and enable **Show time and location**. Under the **Photos** tab, you can separate or pinch together two fingers to zoom in or out on the screen, and switch between display-by-day and display-by-month.

View by shooting location: If the photos or videos were taken while GPS tag is enabled in the

**Camera** settings menu, you can view them in Map mode. From the **Photos** tab, touch  $\square$ , and the photos or videos containing location information will be marked at the corresponding shooting locations on the map. You can also separate two fingers on the screen to zoom in on the map and view details of the shooting location. Touch the photo thumbnail to view all the photos and videos taken at that location.

**View by album**: From the **Albums** tab, you can view photos and videos by album. Some photos and videos are stored in default albums specified by the system. For example, videos recorded with the camera are saved in the **All videos** album. Screenshots and screen recordings are saved in the **Screenshots** album.

**Play slideshows**: From the **Photos** tab, touch  $\therefore$  > **Slideshow**, and the system will automatically play a photo slideshow. Touch the screen to stop playing.

#### **Organize Photo Albums**

Add photos or videos to a new album: From the Albums tab, touch +, enter an album name, and then touch **OK**. Select a photo or video and add the selected item to a new album.

**Relocate photos and videos**: You can move photos and videos from various locations to the same album for unified management and browsing. After entering the corresponding album, press and hold

a photo or video until the 🗹 icon appears, then select the photos and videos you want to move.

Touch  $\square^{i}$ , and select the album to move the items into. Once the items are moved, they will no longer be retained in their original locations.

**Favorite photos and videos**: Want to store your favorite photos and videos separately? You can Favorite your special photos and videos for easy viewing. Open the photo or video you want to Favorite, then touch  $\heartsuit$  to store it in the **My favorites** album. The items you Favorite will remain in their original locations. However, a  $\heartsuit$  icon will appear on their thumbnails.

**Sort albums**: Regularly adjusting the order of your albums to prioritize the most frequently viewed, making it easier for your daily search and browse. Press and hold an album until an = icon appears next to all the albums, then press and hold = and drag the album to its proper position. After the adjustment is complete, touch  $\times$  to save the changes.

Albums such as Camera, All videos, My favorites, and Screenshots cannot be adjusted.

**Hide albums**: Have important personal albums you don't want others to see? You can hide them to ensure personal privacy. From the **Albums** tab, go to **Hide albums** and turn on the switches for albums that you want to hide.

Albums such as Camera, All videos, My favorites, and Screenshots cannot be hidden.

**Delete photos and videos**: Press and hold a photo or album until the  $\checkmark$  icon appears, select the items you want to delete, and then go to  $\square$  > **Delete**. Deleted photos and videos will remain in the **Recently deleted** album, along with a tag indicating the number of days until the item is permanently removed from the system. To permanently delete a photo or video before it expires, from

**Recently deleted**, select the photo or video you want to permanently delete and go to  $\square$  > **Delete**.

Recover deleted photos and videos: Go to the Recently deleted album, press and hold a photo or

video until the  $\checkmark$  icon appears, then select the items you want to recover, and touch  $\bigcirc$  to recover them to their original albums. If the original album is deleted, the system will re-create a new album for you.

# **Phone Manager**

### **Use One-touch Optimization**

Have you noticed that your Phone has slowed down recently? Do you worry that it might be vulnerable to malware and other security threats? Use one-touch optimization to make your Phone run smoother and protect it from security threats.

Open **Phone Manager**, and touch **OPTIMIZE**. Your Phone will automatically optimize its overall performance, security, battery performance, and device management. You can also customize the optimization options. In addition, the system will recommend that you perform a one-touch manual optimization to increase its running speed, check for security risks, optimize power consumption, and monitor and block unknown phone numbers and harassment calls.

### Manage Mobile Data Usage

Manage mobile data usage to avoid incurring extra charges.

Open Open Phone Manager, and touch Mobile data to view data usage statistics or enable Data saver.

- Data usage ranking: Check the data usage of individual apps.
- Networked apps: Manage Internet access permissions for each app.
- **Data saver**: Enable data saving mode (prevents background apps from using mobile data) and select the apps that have unrestricted data access.

# Enable Smart Power-Saving Management to Optimize Power Consumption

Running out of battery at an inopportune time can cause many inconveniences. Smart power-saving management helps you to effectively extend the battery life of your Phone so that you can better enjoy your favorite games and other interests.

Open **Open Manager** and touch **remaining** to perform the following:

- Comprehensive power consumption analysis and optimization: Touch Optimize battery usage to check for power consumption problems and automatically optimize performance.
- Enable Power saving mode or Ultra power saving mode: Enable Power saving mode or Ultra power saving mode. Choose the appropriate power saving mode based on your Phone's battery level to extend battery life.
- View power consumption details: Touch Battery usage to view power consumption details. In the Battery usage details section, the colored bars beneath **Charging** indicate the various points when you charge your device. Gaps between the colored bars indicate the various points when you

were not charging your device. This feature does not consume power. Touch **Battery usage** to view power-intensive apps and hardware.

- Enable smart resolution to save power: Smart resolution is a function that automatically decreases the resolution of your device to save power. Enable Screen resolution, and select Smart resolution. Your device will automatically adjust the screen resolution based on the running apps to save power. Enabling smart resolution may affect the display of the screen. You can also manually set the screen resolution to save power when high resolution is unnecessary.
- Manage app launches to save power: Touch App launch to automatically or manually manage the auto-launches, secondary launches, and background activities of your apps. In addition, the system will automatically manage power usage to save power.
  - If there are power-intensive apps running in the background, the system will remind you through a notification message, in which you can touch and follow the onscreen instructions to optimize your app settings based on your preference.
- Display remaining battery percentage on the status bar: Enable Battery percentage to display the remaining battery percentage of your device on the status bar.

### **Enable Virus Scanner**

Opening the wrong advertisement or touching the wrong link can infect your device with Trojans and malware that will secretly install themselves onto your device and potentially steal your personal data. Running a virus scan can locate and remove any potential threats to keep your Phone in good shape.

Open Open Phone Manager, touch Virus scan, and your device will automatically scan for and delete

any security threats. You can also touch O to perform the following options:

- Cloud virus scan: Enable Cloud scan and your Phone will add a dynamic, cloud-based scan to its standard scan, keeping your Phone safe from new threats.
- Quick scan: Select Quick scan. The system will quickly scan key locations and apps on your device during routine maintenance.
- Full scan: Select Full scan. The system will then comprehensively scan your device for any malware or harmful files at regular intervals. This process takes longer, but covers a wider range and ensures your device is fully protected from any threats.
- Virus database update: Enable Manual update to manually update your virus database. Alternatively, enable Auto-update and Only update over Wi-Fi. The system will automatically update its virus database over Wi-Fi, keeping your device's threat removal capabilities up to date.
- The virus scan reminder is enabled by default. The system will notify you if you do not perform an anti-virus scan for more than 30 days.

# Email

## **Add Email Accounts**

Add your email account to your Phone for convenient email access at any time. If you have questions about specific settings while configuring your email, please consult your email account provider.

Add a personal email account: Open , select an email service provider or touch Others, enter your email address and password, then touch **Sign in** and follow the onscreen instructions to configure your account. The system will automatically connect to the server and check server settings.

**Add an Exchange account**: Exchange is developed by Microsoft and used by companies as their internal email system. If your company email uses Exchange servers, you can log in to your work email

on your Phone. Go to > **Exchange**, enter your email address, username, and password, then touch **Sign in** and follow the onscreen instructions to configure your account. The system will automatically connect to the server and check server settings.

After configuration, the system will open the **Inbox** screen by default.

### **Manage Email Accounts**

You can manage multiple email accounts concurrently on your Huawei Phone.

Open 🔤 **Email**. You can:

• Check emails: On the Inbox screen, touch  $\equiv$ , and then select an email account to view the list of your emails. Swipe down to refresh the list of emails. Open an email to read, reply, forward, or delete it. Swipe left or right on the screen to view the previous or next email. To delete multiple emails, touch the profile picture or touch and hold an email to go to the email management screen,

select the emails, and touch  $\stackrel{\scriptstyle{\scriptstyle\coprod}}{\scriptstyle\coprod}$  .

- Sync emails: Swipe down on the Inbox screen to refresh the emails list. Go to > Settings, touch an account, and then enable Sync email. To sync automatically, touch Sync schedule and select the syncing time to complete configuration.
- Search emails: On the emails list screen, touch the search bar, and enter a keyword, such as email subject and content.
- Add multiple email accounts: Go to • Settings > +, select your email service provider, and enter your information.
- Switch between email accounts: On the emails list screen, touch  $\equiv$ , and then touch an account name to switch to.
- Configure email accounts: On the emails list screen, go to set Account name, Default account, and Remove account.

### **Manage VIP Email Contacts**

Worried about missing an important contact's email among a sea of emails? You can add important contacts to the VIP list. Your device will automatically move emails from VIP contacts to the VIP mailbox.

Open Email, and go to Settings > VIP contacts. From the VIP list screen, go to Add > Create or Add from contacts.

Add or remove VIP contacts: On the VIP list screen, touch + or  $\hat{\square}$  to manage VIP contacts.

Change email notification for VIP contacts: From your email home screen, go to > Settings > VIP notifications.

## Set Auto Response for Exchange Email

Unable to reply to emails on vacation? Enable auto responses to automatically reply to emails.

Open Email, go to Settings, and select your Exchange account. Touch Automatic replies, enable Automatic replies, set the content and time of your auto reply, and then touch Done.

# Calendar

## Navigate the Calendar

Want to bring order to your busy life? Try using the app **Calendar** on your Huawei Phone to manage your daily schedule.

|    |        | Augus                   | t 2017 | •    |          | Ę   |                    | <ul> <li>Search events</li> </ul>                             |
|----|--------|-------------------------|--------|------|----------|-----|--------------------|---------------------------------------------------------------|
|    | SUN    | MON                     | TUE    | WED  | THU      | FRI | SAT                | — Go to today                                                 |
| 31 | 30     | 31                      | 1      | 2    | 3        | 4   | 5                  |                                                               |
| 32 | б      | 7                       | 8      | 9    | 10       | 11  | 12                 |                                                               |
| 33 | 13     | 14                      | 15     | 16   | 17       | 18  | 19                 | — Events for the day                                          |
| 34 | 20     | 21                      | 22     | 23   | 24       | 25  | 26                 | — Today                                                       |
| 35 | 27     | 28                      | 29     | 30   | 31       | 1   | 2                  |                                                               |
| 36 | 3      | 4                       | 5      | 6    | 7        | 8   | 9                  | <ul><li>Currently displayed day</li><li>Week number</li></ul> |
| ١  | ESTER  | DAY                     |        |      |          |     |                    |                                                               |
| •  |        | <b>eting</b><br>2-2-B13 |        |      |          |     | 5:30 PM<br>6:30 PM | Events for the currently displayed day                        |
|    |        |                         |        |      |          |     |                    | Switch between month,<br>week, day and<br>schedule view       |
| (  | New ev | ent M                   | Month  | Week | :<br>Day | ,   | Schedule           | Schedule view                                                 |
|    | t      |                         |        |      |          |     |                    | Add new event                                                 |

**Create an event**: Open **Calendar**, touch +, and enter your event information including title, location, and start and end times. Go to **More** > **Add reminder** to add a reminder for your event, then touch  $\checkmark$ .

**Search events**: On the **Calendar** page, touch  $\mathsf{Q}$  and enter the event keywords, such as title or location.

**Configure Calendar**: On the **Calendar** page, go to  $\equiv$  > **Settings** to customize calendar display and reminders.

### Import To-Dos to Keep Your Work Organized

Many to-dos cannot be handled in time. What can I do if I forget to handle them? Import each to-do item to Calendar for easy reference and you will not miss any important events.

**Import meeting reminders**: Open **Calendar**, go to  $\equiv$  > Add and edit account > Add account, and follow the onscreen prompts to add your work emails (Exchange account) to the calendar to check meeting reminders.

**Share an event**: Touch an event on the calendar or under schedule, then touch  $\stackrel{2}{\leftarrow}$  and follow the onscreen prompts to share the event using any of the multiple methods.

### **View Global Holidays**

Traveling overseas for work or holiday? Download your destination country's holiday information ahead of time to better plan your work and schedule.

Open a Calendar, go to  $\equiv$  > Settings > National (Regional) holidays, and enable the corresponding switch for your destination country. Your device will automatically download the holiday information.

# Clock

## **Use the Clock**

The seemingly simple clock has a lot of useful functions. Clock can be used as an alarm, world clock, stopwatch, or timer.

| Alarm | World clock                                      | Stopwatch | Timer |  |
|-------|--------------------------------------------------|-----------|-------|--|
|       | 11 1<br>- 9<br>- 8<br>- 7<br>- 6                 | 2 1 3 -   |       |  |
|       | <b>China Standard Time</b><br>Tuesday, August 15 |           |       |  |

View the time all over the world: Go to  $\bigcirc$  Clock, touch + on the World clock tab, and enter the name of a city or select one from the list of cities. Touch  $\diamondsuit$  to set the date and time.

**Display the time in two different regions**: Open  $\bigcirc$  **Clock**, and then go to  $\diamondsuit$  > **Date & time** on the **World clock** tab. Enable **Dual clocks**, touch **Home city**, and select your city of residence from the list.

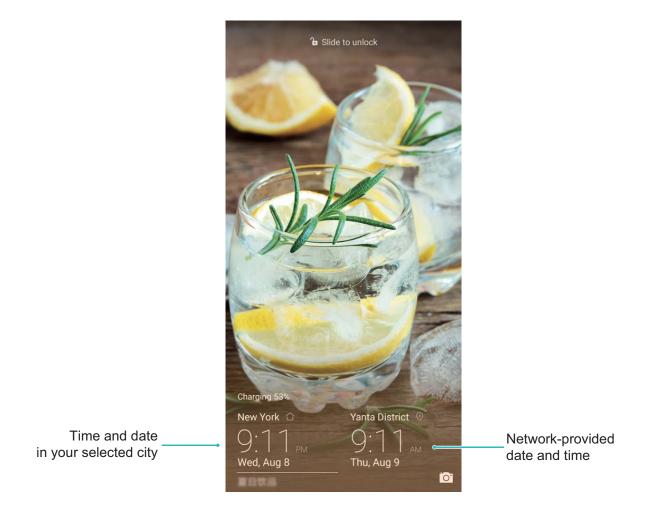

Two times will only be displayed if you are in a different region than the one you selected as your home city, otherwise you will only see one.

42

Clock

# Notepad

## Manage Your Notes to Keep Your Records in Order

Want to share important notes or add something to favorites? Manage your notes to keep your records in order.

Share a note: Want to send your meeting notes to your colleague? On the list page of Notepad,

open the note you want to share, then touch  $\stackrel{\swarrow}{\leftarrow}$  to select a sharing method and follow the onscreen prompts.

Add a note to favorites: Want to add a note to favorites so you can refer to it later? On the list

page of **Notepad**, swipe left on a note and touch  $\bigotimes$ . Alternatively, open the note you want to add to favorites and touch  $\bigotimes$ .

Delete a note: Want to delete an outdated note? On the list page of Notepad, swipe left on a note,

then touch 0. Alternatively, touch and hold a note to view options, select the note(s) you want to delete, and touch 1.

**Search notes**: Want to quickly find a note? Touch the search bar on the list page of **Notepad** and enter the keywords into the search bar. Alternatively, swipe down on the home screen to access the search bar, and enter the keywords into the search bar.

Generate a to-do list: Want to create a shopping list? On the editing page of Notepad, touch  $\oslash$  ,

enter an item, and then touch  $\checkmark$  . Add multiple items to generate a to-do list.

After completing an item, go to the editing page of Notepad, and select O on the left of the completed item.

| $\equiv$ All notes                                    | 88 |
|-------------------------------------------------------|----|
| Search                                                |    |
| <ul> <li>Training 20170816</li> <li>16:19 </li> </ul> |    |
| <ul> <li>Meeting 20170815</li> <li>16:18 </li> </ul>  |    |
| ⊘ Meeting<br>16:10 ♥                                  |    |
|                                                       |    |
|                                                       |    |
|                                                       |    |
|                                                       |    |
|                                                       |    |
| New note                                              |    |

Add tags to notes: Want to easily view the categories of your notes? On the editing page of

Notepad, touch  $\ \square$  , and use different colored tags to categorize different content for a clearer view of your notes.

# **Utilities**

## **Use Recorder to Make Audio Notes**

Have you ever felt like you do not have enough time to take important notes during a meeting? Do you need to sort out a pile of notes from an interview or class? Recorder lets you record audio files that you can conveniently play back later.

Open **Recorder**, and touch  $\cdot$  to begin recording. While recording, you can add tags at

important points. Touch  $\ ^{\circ}$  to finish recording and save the audio file.

After the recording is completed, you can:

- Play recording from tag: Touch Recordings, and then touch a recording to switch to the play screen. Swipe left on the play screen to switch to the tag screen. You can then choose a tag that you have added and play the recording from that point.
- Manage recordings: Touch Recordings. Touch and hold a recording for options such as sharing or deleting the recording.

# **Device Connection**

## **Bluetooth**

#### **Connect Your Phone to Bluetooth Devices**

Use Bluetooth to connect your Phone to Bluetooth headsets and in-car Bluetooth to navigate or listen to music while you drive. You can also connect your Phone to Bluetooth wearables to record and manage fitness data. Connecting Bluetooth devices to your Phone does not increase power consumption significantly.

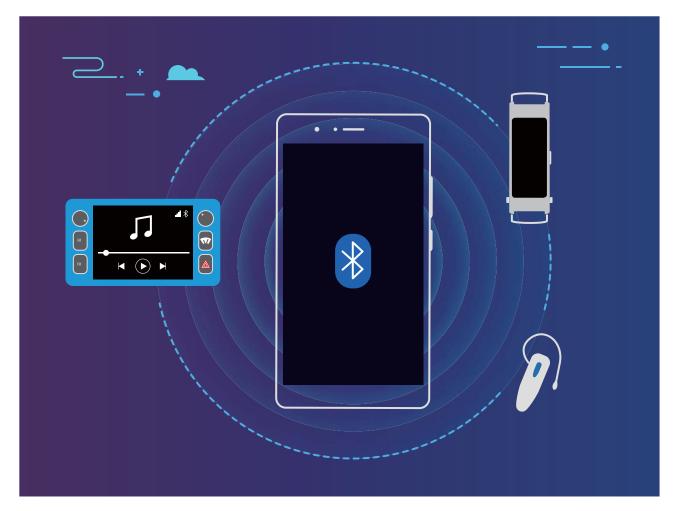

#### Bluetooth protocols used by Huawei devices and their functions:

| HFP, HSP | Make calls             |
|----------|------------------------|
| A2DP     | Play music             |
| AVRCP    | Control music playback |
| OPP      | Transfer files         |
| РВАР     | Sync contacts          |
| MAP      | Sync text messages     |

| HID | Operate Bluetooth keyboards and mouses        |
|-----|-----------------------------------------------|
| PAN | Tethering                                     |
| BLE | Connect to Bluetooth Low Energy (BLE) devices |

Enable or disable Bluetooth: From the home screen, swipe down from the status bar, open the

shortcuts panel, and then touch \* to enable or disable Bluetooth. Touch and hold \* to open the Bluetooth settings screen.

**Pair a Bluetooth device**: Enable **Bluetooth** from the Bluetooth device's settings screen. Check that the Bluetooth device is set to visible. From **Available devices**, touch the device you want to pair and then follow the onscreen instructions to complete pairing.

Unpair a Bluetooth device: Enable Bluetooth from the Bluetooth device's settings screen. Touch

(i) next to the name of the paired device and then touch **Unpair**.

**Change Bluetooth device name**: From the Bluetooth settings screen, enable **Bluetooth**. Touch **Device name**, enter a new name for the device, and then touch **Save**.

**View Bluetooth help**: From the Bluetooth settings screen, touch <sup>(?)</sup> to view information on how to establish Bluetooth connections with in-car systems, headsets, speakers, wearables, Phone, tablets, and computers.

#### Use Bluetooth to Share Data

Connect your Phone to another device over Bluetooth to share data, import and export contacts, and set up Internet tethering.

**Use Bluetooth to send files**: Ensure that your Phone is within Bluetooth range of the other device (10 m or 32 ft). You can then establish a Bluetooth connection and share multimedia files, web pages,

contacts, documents, and apps between the two devices. Open **Files**, touch and hold the file that you want to send, and then go to **More** > **Share** > **Bluetooth**. Follow the onscreen instructions to enable Bluetooth. When the other device is detected (Bluetooth must be enabled and the device must be visible), touch the name of the device to establish a connection and start sending files.

Receive files over Bluetooth: From the home screen, swipe down from the status bar, open the

shortcuts panel, and then touch \* to enable Bluetooth. Touch **Accept** on the file transfer notification to begin receiving the files. Received files are saved to the **bluetooth** folder in **Files** by default.

**Import or export contacts over Bluetooth**: Open **Contacts** and go to **Solution Solution Soluti** 

• **Import contacts**: Touch **Import from another device** and select **Supports Bluetooth**. Follow the onscreen instructions to establish a Bluetooth connection with the other device. Contacts from the other device will then be imported to your Phone automatically.

• Export contacts: Touch Share contacts, select the contacts that you want to share, touch  $\checkmark$  and select **Bluetooth**. Follow the onscreen instructions to establish a Bluetooth connection with the other device. Those contacts selected will be exported from your Phone to the other device automatically.

### **Connecting USB Device**

#### Transfer Data between Your Phone and Computer

Use a USB cable to connect your Phone to your computer and transfer data.

#### Select USB connection mode

Use a USB cable to connect your Phone to the computer, you can then select a default connection method. You can transfer photos and files between your Phone and computer, or charge your Phone through the USB connection to your computer.

Swipe down from the status bar to open the notification panel, then touch**Settings** and select a method for connecting your device and your computer.

- Transfer photos: Transfer photos between your Phone and computer.
- Transfer files: Transfer files between your Phone and computer.
- Charge only: Charge your Phone with just a USB cable.
- Input MIDI: Use your Phone as a MIDI input device and play music on your computer.

#### Transfer data over a USB port

Connect your Phone to your Computer using a USB cable to transfer data and perform other tasks.

• **Transfer files**: Media Transfer Protocol (MTP) is a type of transmission protocol for media files. You can transfer files between your Phone and computer using this connection method. First, install Windows Media Player 11 or later on your computer.

Swipe down from the status bar to open the notification panel, and then set your USB connection method to **Transfer files**. Your computer will automatically install the necessary drivers. After the installation is complete, click the new drive icon named Phone on the computer to view the files on your Phone. You can use Windows Media Player to view the media files on your Phone.

• **Transfer images**: Picture Transfer Protocol (PTP) is a protocol that allows you to transfer images. You can upload and share photos between your Phone and computer using this connection method.

Swipe down from the status bar to open the notification panel, and then set your USB connection method to **Transfer photos**. Your computer will automatically install the necessary drivers. After the installation is complete, click the new drive icon named Phone on the computer to view the images on your Phone.

• **Transfer MIDI data to your Phone**: MIDI (Musical Instrument Digital Interface) is an industry standard audio format for composing music established by electronic instrument manufacturers.

Swipe down from the status bar to open the notification panel, and then set your USB connection method to **Input MIDI**. You can then use Phone to receive and process MIDI messages transmitted by other devices.

#### Transfer Data Between Your Phone and a USB Device

USB OTG (USB On-The-Go) lets you transfer data directly between your Phone and other devices (such as phones, tablets, cameras, and printers) without requiring a computer. You can also use a USB OTG cable to connect your Phone directly to a USB storage device and transfer files.

#### Transfer data between your Phone and a USB storage device

You can use an OTG cable to access USB storage devices (including USB drives and card readers) directly from your Phone.

**1** Connect the USB drive to your Phone using a USB OTG cable.

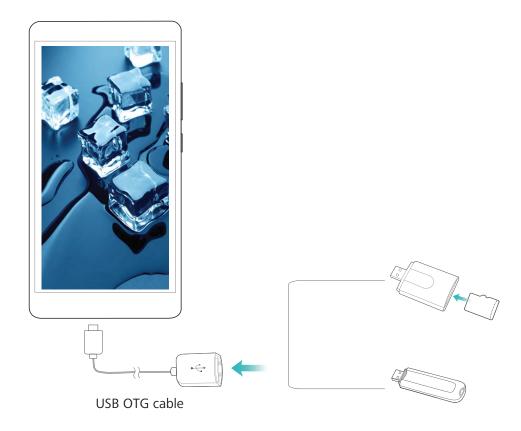

- **2** Go to **Files** > **Local** > **USB drive**, navigate to the USB drive, select the data that you want to copy, and then copy it to the target folder.
- **3** Once the transfer is complete, go to **Settings** > **Storage** > **USB drive** > **Eject**.
- **4** Disconnect the USB OTG cable and USB cable from the two devices.

### Huawei Share

#### Introduction to Huawei Share

How do I quickly share apps, transfer pictures and files between my Phone and other mobile devices, or between my Phone and computers? Huawei Share allows you to quickly share apps and wirelessly transfer files between your phone, tablet, and computer.

Huawei Share supports data transfers between the following devices:

- Between mobile phones and tablets: You can use Huawei Share to share photos and files on your Phone with other phones or tablets. Touch and hold the apps, photos, and files you want to share, and then select Huawei Share to enjoy a simple and easy sharing process that doesn't consume your mobile data.
- Between your Phone and computer (PC or Mac): You can use Huawei Share to share photos and files on your Phone with your computer, and you can also edit these photos on your computer. Thanks to Huawei Share, you don't even need a USB cable for data transfer between your Phone and computer.
  - Both your Phone and computer must be connected to the same network (for example, to the same Wi-Fi network).

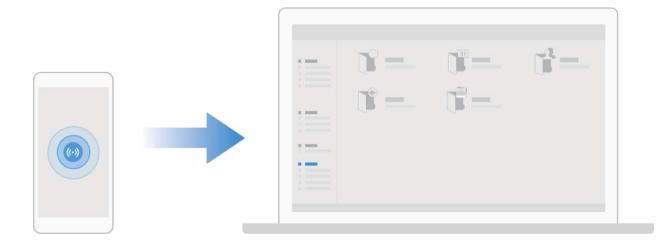

#### Use Huawei Share to Quickly Share Files Between Huawei Devices

You can use Huawei Share to quickly transfer photos, videos and other files between Huawei devices. Huawei Share uses Bluetooth to detect other nearby Huawei devices and then uses Wi-Fi Direct to quickly transfer files without using mobile data.

Huawei Share uses Wi-Fi and Bluetooth to transfer data. When Huawei Share is enabled, both Wi-Fi and Bluetooth are automatically enabled.

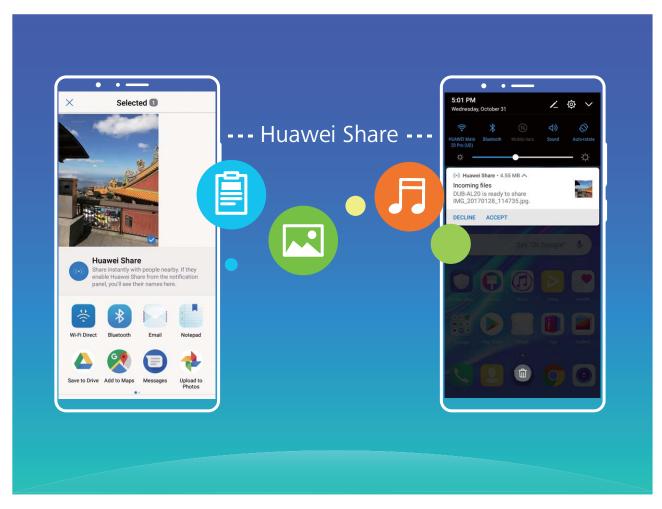

**Use Huawei Share to send files**: Select the files you want to share and then touch **Share**. To send files, select a receiving device from the list of nearby devices and confirm.

Use Huawei Share to receive files: Swipe down from the status bar to open the notification panel,

and then touch <sup>((•))</sup> to enable Huawei Share. Touch **Accept** when the file transfer notification is displayed. Received files are saved by default to your **Huawei Share** folder in **Files**.

No confirmation is required if the two Huawei devices have been logged in using the same HUAWEI ID.

# **Security and Privacy**

# Face Unlock

#### **Enroll Your Facial Information to Enable Face Unlock**

Face unlock allows you to quickly unlock your Phone by holding it up to your face.

- Face unlock is not available if the screen unlock password has not been entered for three or more days in a row, or if your Phone has been remotely locked, or has been restarted.
  - When using Face unlock to unlock your Phone, keep your eyes open, face yourself directly towards your Phone, and keep your face at a distance of 20 cm (7.87 in.) to 50 cm (19.69 in.) from your device. In order to scan your face accurately, avoid using this feature when you are in a dark environment or when facing direct light.
- 1 Open Settings. Go to Security & privacy > Face unlock and enter your lockscreen password.

If you haven't set a lockscreen password, follow the onscreen instructions to do so. Face unlock is only available if the unlock method is set to Pattern, PIN, or Password.

- 2 If you have selected **Enable Pick up to wake device to enhance the Face unlock experience**, your Phone will turn the screen on and recognize your face to unlock the screen automatically after you pick up your Phone and hold it to your face. If you do not wish to use this feature, deselect this option. Touch **Continue** and follow the onscreen instructions to enroll your facial information.
- **3** There are three ways to unlock the screen using this feature:
  - **Direct unlock**: Turn on the screen. Your Phone will recognize your facial features and unlock the screen after they are matched.
  - **Swipe to unlock**: Turn on the screen. After your Phone has recognized your facial information, swipe your finger on the lockscreen to unlock your device.
  - Smart lock screen notification display: If you have enabled Slide to unlock and Smart lock screen notifications, notification details will not display on the lockscreen until your Phone recognizes your facial features.
  - Access app lock: If you enable Access app lock, the face unlock function can be used to access apps and locked apps.

#### **Delete Face Data**

If you no longer use Face unlock or want re-input your face data, you can delete the current face data.

Open Settings, go to Security & privacy > Face unlock, follow the onscreen instructions and enter the lock screen password, then touch Delete facial data and follow the onscreen instructions to delete your current face data.

# Fingerprint

#### **Introduction to Fingerprint Recognition**

Fingerprint recognition not only allows you to unlock your Phone faster, it also provides added security to your personal information.

You can use your fingerprint to:

- Unlock your screen with a single touch: Want to avoid the hassle of using PIN codes and patterns to unlock your screen? Use your fingerprint to quickly and securely unlock your screen with a single touch.
- Access your private files: Afraid of forgetting your password for the Safe or app lock, or having it fall into the hands of someone you don't trust? Set fingerprint access for the Safe and app lock to keep your files and apps secure and accessible by only you.
- **Perform fingerprint shortcuts**: Can't reach the shutter button to take a photo? Want a faster way to answer a call or turn off an alarm? Set fingerprint shortcuts to quickly take photos, answer calls, and turn off alarms with any of your fingers.
- Only DUB-LX1 and DUB-LX3 support fingerprint recognition.

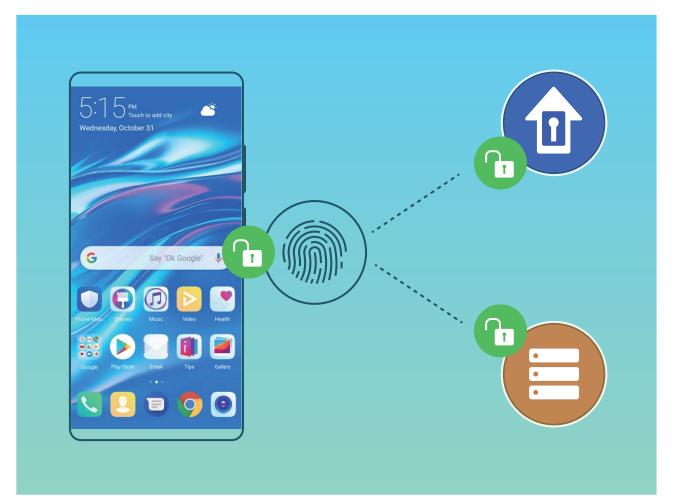

#### **Use Fingerprint Shortcuts for Faster Device Operation**

Can't reach the shutter button to take a photo, or want a faster way to answer a call or turn off an alarm? You can use any of your fingertips to quickly take photos and answer calls with the fingerprint sensor. No fingerprint verification is required.

Only DUB-LX1 and DUB-LX3 support fingerprint recognition.

Open Settings, and go to Security & privacy > Fingerprint ID. From here, you can enable fingerprint shortcuts for the following features:

- **Take a photo or video**: From the viewfinder screen of Camera, touch and hold the fingerprint sensor to take a photo or video.
- Answer a call: Touch and hold the fingerprint sensor to answer a call.
- **Turn off an alarm**: Touch and hold the fingerprint sensor to turn off an alarm.
- Show the notification panel: When your screen is in portrait mode, swipe down on the fingerprint sensor to display the notification panel, touch twice to clear notifications, and swipe up to close the notification panel.
- **Browse pictures**: When viewing pictures in full-screen mode, swipe left or right on the fingerprint sensor to browse through your pictures.

#### **Enroll a Fingerprint**

You can enroll a fingerprint on your Phone and then use your fingerprint to unlock your screen or access your Safe or App Lock without a password.

- Fingerprint unlocking is only available when your unlock method is set to Pattern, PIN or Password. You will be required to unlock your Phone using the screen unlock password after the device is restarted or if your fingerprint is not recognized.
  - Before enrolling a fingerprint, make sure your finger is clean and dry.
  - Only DUB-LX1 and DUB-LX3 support fingerprint recognition.
- 1 Open Settings.
- 2 Go to Security & privacy > Fingerprint ID > Fingerprint management > Change unlock method, select Pattern, 4-digit PIN, Custom PIN or Password, and then follow the onscreen instructions to set an unlock password.
- **3** Once you have set an unlock password, touch **New fingerprint** to enroll a fingerprint.
- **4** Place your fingertip on the fingerprint sensor. Press down lightly on the sensor until your device vibrates. Repeat this step using different parts of your fingertip.
- **5** After enrollment is complete, touch **OK**.

To unlock the screen, simply place your fingertip on the fingerprint sensor.

#### Add or Modify a Fingerprint

You can enroll a maximum of five fingerprints on your device. You can also delete or rename your fingerprints.

Only DUB-LX1 and DUB-LX3 support fingerprint recognition.

1 Open 🤷 Settings.

- **2** Go to Security & privacy > Fingerprint ID > Fingerprint management.
- **3** Enter the screen unlock password and then follow the onscreen instructions to enter the fingerprint configuration screen.
- **4** In the Fingerprint list section, you can:
  - Enroll a new fingerprint: Touch New fingerprint to enroll a new fingerprint.
  - **Rename or delete a fingerprint**: Touch a previously enrolled fingerprint to rename or delete it.
  - **Identify a fingerprint**: Touch **Fingerprint recognition** to identify and highlight enrolled fingerprints.

#### Use a Fingerprint to Quickly Access Private Information

Tired of having to enter a password each time you want to access private information in your Safe or a locked app? You can use your fingerprint to quickly access your private information. This method is convenient and safe.

- () Only DUB-LX1 and DUB-LX3 support fingerprint recognition.
- 1 Open Settings.
- **2** Go to Security & privacy > Fingerprint ID > Fingerprint management.
- **3** Enter the screen unlock password and then follow the onscreen instructions to enter the fingerprint configuration screen. Enable **Access safe** and **Access app lock**, and then follow the onscreen instructions to enter the passwords.

Now you can:

- Use a fingerprint to access the Safe: Open Eiles and touch Safe, you can then access the Safe using your fingerprint.
- Use a fingerprint to access apps locked by App lock: You can now open locked apps on your home screen using your fingerprint.

### **Enable or Disable Location Services**

After obtaining the location information permission, apps can obtain your location at any time. If your location information is obtained by a malicious app, you may be at risk of harm or fraud. You can enable or disable location services as needed and regularly monitor and manage the allowed permissions for your apps to protect your privacy and security.

**Enable or disable location services**: Open Settings, go to Security & privacy > Location access, and enable or disable Access my location. When location services are disabled, aside for pre-installed software, your Phone will stop all apps and services from collecting and using your

location information. The system will ask you to enable location services when you attempt to use these apps.

- Use Wi-Fi and mobile networks: Calculates your Phone's location using carrier base station location information or nearby Wi-Fi router location information. The accuracy of the location information depends largely upon location information gathered from the base station or Wi-Fi network. Accuracy normally ranges from 100 meters to several kilometers. Network positioning has low accuracy, but allows for positioning while indoors and uses less battery power.
- Use GPS, Wi-Fi, and mobile networks: Combines the benefits of GPS positioning and networking positioning for accurate indoor and outdoor positioning.
- Use GPS only: Only uses satellites found by your Phone's GPS to determine your position. No network connection is needed. GPS satellite positioning is more accurate but also uses more battery. It is accurate within tens of meters. However, indoor positioning may be inaccurate.
- Features may vary depending on your carrier.
  - Huawei only uses location data to provide you with necessary functions and services, not for the purpose of identifying and collecting your private information.

#### Set indoor positioning assistance: Open Settings, go to Security & privacy > Location

access > Scan settings, and enable or disable Wi-Fi and Bluetooth scanning. Scanning Wi-Fi networks and Bluetooth devices will improve the accuracy of indoor positioning.

## Enable App Lock

App lock allows you to set a password for your important apps. Once you restart your Phone or unlock the screen, you will be asked to enter your App lock password when opening the apps for the first time. App lock enhances the protection of your private information and prevents unauthorized access to important apps on your device.

**Enable App lock**: Open Settings. Go to Security & privacy > App lock. When you access the app for the first time, follow the onscreen instructions to set the password and enter the app lock. In subsequent access, you can directly enter the app lock password. On the App lock screen, enable App lock for the apps you want to protect. When accessing a locked app for the first time, you need to enter the password in the password text box. If you forget the password, touch Forgot password, enter the answer in the password protection question box, and reset the password. If you have not set the password protection, the Forgot password option is not available.

**Modify your App lock password and password protection**: Touch <sup>(D)</sup> on the App lock screen, and then touch **Change password** or **Change password protection** to modify your App lock password or password protection.

# **Backup and Restoration**

## Data Backup: Prevent the Loss of Your Data

Worried about losing important data on your Phone? Protect yourself against data loss with regular data backups.

You can back up the data in your Phone in the following ways:

- To a USB storage device: Using a USB OTG cable, you can connect your Phone and back up your important data to a USB storage device.
- **To your computer**: If you have important data, pictures, or large files, you can back them all up to your computer to effectively prevent data loss and free up your Phone's storage space.

# Data Backup Using HiSuite

You can use the backup function of **HiSuite** to back up all your device's important information, including your contacts, SMS messages, images, or other large files on your Phone and store them on your computer. You can easily restore data from the computer back on your original device, or restore it to other Huawei devices.

HiSuite can help you with the following:

- Back up all your data to your computer.
- The storage space for your data depends on the computer's available space.
- Provide encrypted backups (unencrypted by default).

## Data Backup to a USB Storage Device

If you are running out of storage space on your Phone or you want to back up your important data to an external storage device, you can connect your Phone to a USB storage device using a USB OTG cable and back up your data to the storage device. USB storage devices compatible with your Phone include USB flash drives, card readers, and devices with an SD card inserted.

- 1 Open 💷 Backup, then touch Back up.
- 2 Select USB storage to back up your data, then touch Next.
- **3** Select the data you want to back up and touch **Back up**. You can then touch **Select all** in the bottom right corner to back up all data, or select individual data files for backup. After your selection, the system automatically calculates the capacity required for the backup.
- **4** On the **Set password** screen, follow the onscreen instructions to set password for data security. If you select **Skip** to skip the setting of password, Wi-Fi and financial app data will not be backed up.
- You can view your backup files in the Huawei\Backup folder by going to Files > Local.

### **Reset Your Phone**

If the operating speed of your Phone starts to slow down due to long-term accumulation of caches and residual files, you can reset your Phone to erase these cached files completely and restore your device's factory settings.

Only DUB-LX1 and DUB-LX3 support fingerprint recognition.

**Reset network settings**: This will restore your Wi-Fi, mobile data network, and Bluetooth settings, including hotspot tethering and Bluetooth pairing information. It won't change other settings on your Phone, or delete any data or files.

Open Settings, go to System > Reset > Network settings reset, touch NETWORK SETTINGS RESET, and follow the onscreen instructions to reset the settings.

**Restore all settings**: This will restore your device's initial network settings, fingerprint data, face data, and lock screen passwords. It won't reset settings for Find my Phone or HUAWEI ID, nor will it delete any data or files.

Open Settings, go to System > Reset > Reset all settings, touch Reset all settings, and follow the onscreen instructions to reset the settings.

**Restore factory settings**: This will delete all data in your device's memory and storage, including your account settings, system settings, app settings and data, installed apps, music, documents, and images, and restore your Phone to its original factory settings. Back up your data before restoring your device to its factory settings.

Open Settings, go to System > Reset > Factory data reset, touch Reset phone, enter the screen unlock password (if any), and follow the onscreen instructions to reset the settings.

# Wi-Fi and Network

## Wi-Fi

#### Introduction to Wi-Fi+

Wi-Fi+ intelligently connects to Wi-Fi networks to save mobile data consumption. When your device detects a known or free Wi-Fi network, it will automatically turn on Wi-Fi and connect to the network. Your device will also automatically select the optimal network in the area for the best Internet connection.

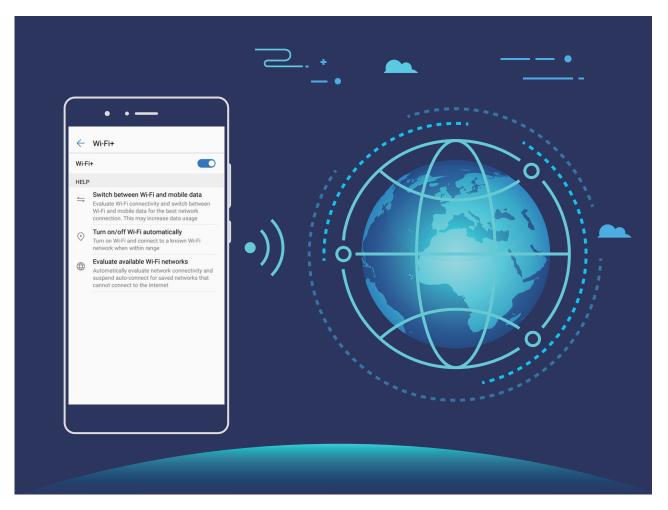

Once you have enabled Wi-Fi+, your device will:

• Automatically select and connect to the optimal network: Automatically select and connect to Wi-Fi networks you've previously connected to, free networks, or your mobile data network, depending on the signal strength at your current location.

() You can view the connection status by checking the icons in the status bar:

- The 🛜 icon indicates that your Phone is connected to the Internet over Wi-Fi.
- The <sup>(1)</sup> icon in the bottom left of the signal bar indicates that your Phone is connected to the Internet over mobile data.

- Automatically turn Wi-Fi on and off: Depending on the Wi-Fi networks you have connected to previously, Wi-Fi will be automatically enabled or disabled in specific locations. This will prevent your device from constantly searching for new networks.
- Assess the quality of available networks: Evaluate currently available network hotspots and prevent your device from automatically connecting to networks with no Internet connection.

#### **Connect to Wi-Fi**

By connecting your device to a Wi-Fi network, you can effectively save mobile data.

To avoid potential security risks (such as unauthorized access to your personal data and financial information), please exercise caution when connecting to a public Wi-Fi network.

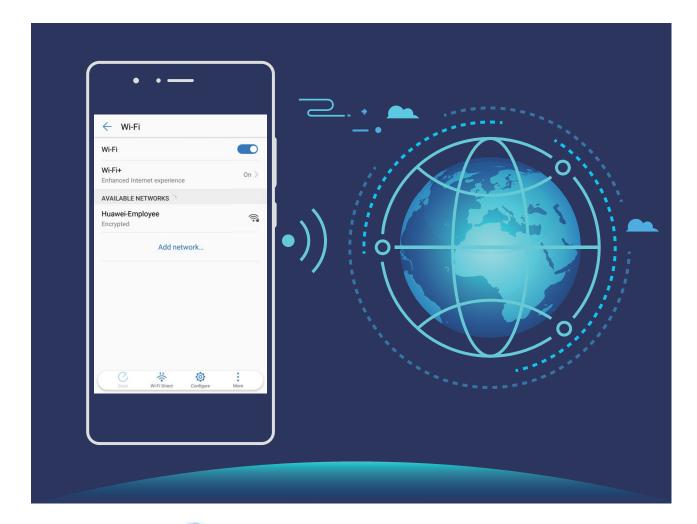

**Connect to Wi-Fi**: Open Settings, go to Wireless & networks > Wi-Fi, and enable Wi-Fi. Select the network you want to connect to. Depending on the network settings, you may need to enter a password or follow the onscreen instructions to complete the authentication if required. You can add Wi-Fi hotspots using the automatic **Scan** or manual **Add network...** method.

- Refresh a Wi-Fi hotspot: Touch Scan to search again for available Wi-Fi networks.
- Manually add a Wi-Fi hotspot: Scroll to the bottom of the menu, touch Add network..., and follow the onscreen instructions to enter the Wi-Fi hotspot name and password.

**Connect to a Wi-Fi network through WPS**: From the Wi-Fi screen, go to **Advanced Wi-Fi** settings > WPS connection. Press the WPS button on your router to establish a connection.

Connecting to a WPS-enabled router over WPS enables you to quickly connect to Wi-Fi networks without re-entering their passwords.

#### Transfer Data Using Wi-Fi Direct

Wi-Fi Direct allows you to rapidly transfer data between Huawei devices. Wi-Fi Direct is faster than Bluetooth and does not require devices to be paired. It is better suited to transferring large files over short distances.

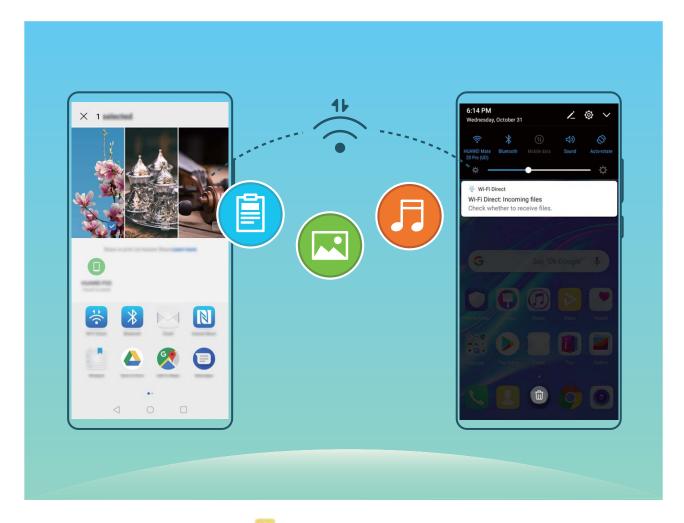

Send files with Wi-Fi Direct: Open Files, touch and hold a file you want to send, and go to More > Share > Wi-Fi Direct. When another device is detected, touch its name to establish the connection and begin file transfer.

**Receive files with Wi-Fi direct**: Enable **Wi-Fi**. In the Wi-Fi settings screen, touch  $\stackrel{\star}{\Leftrightarrow}$  to enable detection. When you receive an incoming file prompt, touch **Accept** to begin the transfer. The received file will be saved under **Files** in the **Wi-Fi Direct** folder by default.

#### Turn Wi-Fi+ On or Off

Open Settings, go to Wireless & networks > Wi-Fi > Wi-Fi+, and choose to enable or disable Wi-Fi+.

- (i) Your Phone will automatically connect to the optimal network available after Wi-Fi+ is enabled.
  - Wi-Fi+ may automatically switch to your mobile data network, depending on strength of Wi-Fi+ signals in your area. Note that using mobile data to download or view videos and other large files may incur additional data usage fees. To avoid excessive data charges, purchase an appropriate data plan.
  - After Wi-Fi+ is enabled, even if Wi-Fi is disabled manually, the device may automatically switch to a Wi-Fi network when it detects a viable Wi-Fi network you have previously connected to.

### **Connecting to the Internet**

Connect to Wi-Fi networks effortlessly with your device.

#### Connecting to a Wi-Fi network

- **1** Swipe down from the status bar to open the notification panel.
- **2** Touch and hold  $\widehat{\basel{eq:2}}$  to open the Wi-Fi settings screen.
- **3** Switch on **Wi-Fi**. Your device will list all available Wi-Fi networks at your location.
- **4** Select the Wi-Fi network you want to connect to. If you select an encrypted network, you will also need to enter the Wi-Fi password.

#### Connecting using mobile data

- Before using mobile data, ensure that you have a data plan with your carrier to avoid incurring excessive data charges.
- **1** Swipe down from the status bar to open the notification panel.
- **2** Touch 1 to enable mobile data.

When you don't need to access the Internet, disable mobile data to save battery power and reduce data usage.

### **Share Your Mobile Network with Other Devices**

Have extra mobile data at the end of the month? You can share it with your friends.

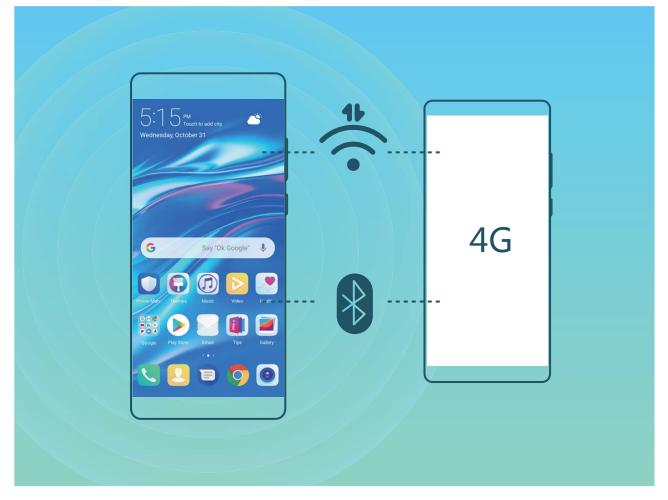

You can use Wi-Fi hotspot or Bluetooth to share your mobile data with other devices.

Use Wi-Fi hotspot to share mobile data: Open Settings and go to Wireless & networks > Tethering & portable hotspot > Portable Wi-Fi hotspot > Configure hotspot. Set the hotspot name, encryption type, and password for the Wi-Fi hotspot, then touch **Save** and enable the hotspot to use it.

Worried other devices will have unlimited access to your hotspot data? On the Settings screen, touch Data limit to set the data limit for a single session. When the data sharing limit is reached, your device will automatically disable the hotspot.

Use Bluetooth to share mobile data: Establish a Bluetooth connection between devices before

using Bluetooth to share your mobile data. Open Settings, go to Wireless & networks > Tethering & portable hotspot, and enable Bluetooth tethering. On the Bluetooth screen of the

paired device, touch () next to the paired device, and enable **Internet access** to establish an Internet connection and share your mobile data.

**Use USB to share mobile data**: Use a USB cable to connect your device to a computer. Open Settings, go to Wireless & networks > Tethering & portable hotspot, and enable USB tethering to start sharing your mobile data.

Depending on the operating system, you may need to install drivers or establish the relevant network connection on your computer before using this function. Refer to your computer's operating system guide for more information.

# **Sound and Display**

## **Configure Do Not Disturb Mode**

Do not disturb mode blocks calls from strangers and only notifies you when you receive calls and messages from chosen contacts.

Open Settings and go to Sound > Do not disturb. Toggle on the Do not disturb switch, then touch Do not disturb mode and select one of the following options:

- Allow calls and messages from important contacts: Select Allow only priority interruptions, and then touch **Define priority interruptions** to configure which contacts can call or message you.
- Allow alarm ringtones: Select Alarms only to only allow alarm ringtones.
- **Disable all interruptions**: Select **Don't interrupt** to disable ringtones and vibrations and prevent the screen from turning on for incoming calls, messages, and alarms.
  - Alternatively, swipe down from the status bar and touch quickly enable or disable Do not disturb mode.
    - Some third-party apps may continue to ring when Do not disturb mode is enabled. Configure the in-app settings to mute notifications from these apps.

**Time rule**: Prevent interruptions at set times, such as weekends or evenings. Touch **Time** to configure the time period and repeat interval, then toggle on the **Time** switch.

**Event rule**: Prevent interruptions during meetings or events. Touch **Event** to enable **Do not disturb** mode during calendar events.

## **Configure Your Sound Settings**

When you are watching movies or playing games, your device will automatically switch to stereo sound to enhance your audio experience. You can also set ringtones and audio reminders for a variety of different scenarios.

Adjust system volume: Press a volume button and touch  $\checkmark$  to adjust your ringtone, media, alarm, or call volume.

You can also adjust volume in your system settings. Open Settings, touch Sound and drag the volume slider to adjust your volume.

Switch between sound, vibration, and silent mode: Swipe down from the status bar and open

the shortcuts panel. Touch  $\triangleleft i$  to switch quickly between **Sound**, **Silent** and **Vibration** mode.

**Enable keypad and notification tones**: Open Settings, and go to Sound > More sound settings to enable or disable keypad and notification tones and vibration on touch.

Set your Phone to Silent mode: From the Sound screen, enable Silent mode. After you enable Silent mode, enable Vibrate in silent mode. Now when you receive an incoming call, your screen will light up and your device will vibrate.

**Customize your ringtone and notification tone**: From the **Sound** screen, select a custom ringtone or use the **Notification**.

### **More Display Settings**

#### **Use Shortcuts to Access Frequently Used Features**

You can touch and hold an app icon to display a menu of frequently used features for quick access. You can also touch and hold a feature and drag it to your home screen to create a shortcut.

*i*) If you touch and hold an app icon and no shortcut is created, the app does not support home screen shortcuts.

**Quickly access frequently used app features**: Touch and hold an app icon on your home screen, and then touch a frequently used feature to access it. Each app supports up to four frequently used features. These are preset by the app and cannot be changed. For example, to take a selfie, touch and hold the camera icon, and then touch **Selfie** in the pop-up menu to create a selfie shortcut.

**Add shortcuts to your home screen**: Touch and hold an app icon on your home screen to bring up the menu. Touch and hold the desired feature, and then drag it to your home screen to create a shortcut. For example, you can add a shortcut for the camera's selfie feature for quick access to the selfie feature.

#### **Change the Display Settings**

Change the font size and adjust the screen brightness to suit your needs.

Open 🤷 Settings and touch Display. From here, you can:

- Configure the notch display settings: Touch Notch to configure the notch display settings.
- Change the font size: Touch Text size and select the desired size.

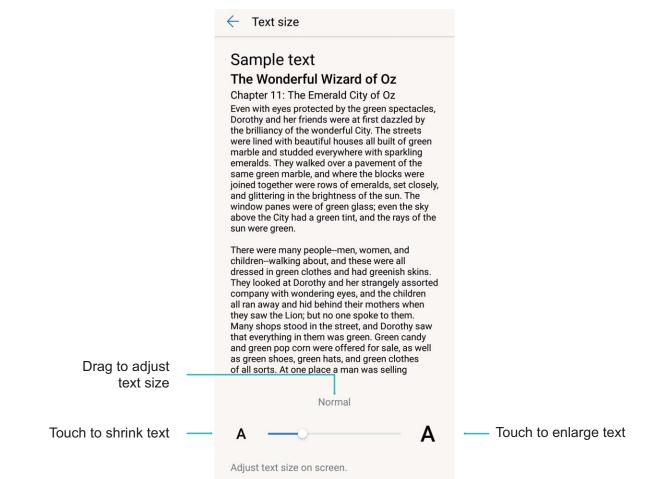

• Enable automatic screen rotation: Go to Auto-rotate screen to enable automatic rotation.

Alternatively, swipe down from the status bar to open the notification panel, and then enable  $\overset{\bigcirc}{\overset{}}$  .

- Adjust the color temperature: Go to Color temperature. You can select the Default, Warm, or Cold option recommended by the system. Alternatively, touch anywhere on the circle or drag the spot to manually adjust the color temperature.
- Automatically adjust the screen resolution: Touch Smart resolution. The Phone will automatically adjust the screen resolution to reduce power consumption.

# Storage

# **Enable Memory Cleanup**

Your Phone may slow down over time as your storage space gets smaller. You can use memory cleanup to free up storage space, improve system performance, and keep your Phone running smoothly.

Open **Phone Manager**. Touch **Cleanup** to clear memory and cache and optimize performance. If your storage space is still low, you can perform a deep clean to free up additional storage space.

# **Smart Assistance**

# Access Phone Functions from Anywhere with Navigation Dock

In order to close an app or return to the home screen, you must use the navigation bar at the bottom of your Phone. You can enable the Navigation dock feature on your Phone to avoid using navigation buttons and to comfortably operate your device with one hand.

Open Settings. Go to System > System navigation > Navigation dock and enable Navigation dock. The Navigation dock will appear on the screen. You can then drag it to your preferred location. The Navigation dock can perform the following actions:

- Back: Touch the Navigation dock once to go back one step, or touch it twice to go back two steps.
- Home: Touch and hold the Navigation dock and then release it to go to the home screen.
- View background apps: Touch and hold the Navigation dock and then swipe left or right to view any apps that are running in the background.

# **System**

# **Change the Input Method**

You can change the input method on your Phone as desired.

Switch the input method: Open Settings and go to System > Language & input > Default keyboard > Configure input methods to enable the desired input method. Return to Language & input, touch Default keyboard, and select an input method.

## Accessibility

#### Enable TalkBack to Have Onscreen Content Read Aloud

TalkBack reads aloud content on the screen that you touch, select, or activate. It is a useful tool that helps visually impaired users interact with their Phone.

- 1 Open Settings and go to Smart assistance > Accessibility > TalkBack > Open the TalkBack settings screen.
- 2 Enable **TalkBack** and touch **OK**. Your device will launch a tutorial when you enable TalkBack for the first time. If you need to listen to the tutorial again, touch O, open the TalkBack settings screen, and then launch the tutorial.
- **3** Touch <sup>(C)</sup> and enable **Explore by touch**. When **Explore by touch** is enabled, your device will read out content that you touch.

Why does my Phone suddenly start reading out content on the screen? How do I disable this feature? You may have enabled TalkBack by accident. To disable TalkBack, press and hold the Power button until your device vibrates, and then touch the screen with two fingers for at least three seconds.

#### Learn TalkBack Gestures

TalkBack uses a special set of gestures for Phone operation. When TalkBack is enabled, these gestures are required to interact with the device.

*i* If you accidentally enable TalkBack, press and hold the Power button until your device vibrates, and then touch the screen with two fingers for at least three seconds to disable it.

**Navigate the screen**: Swipe up or down with two fingers to scroll through menu lists. Swipe left or right to move between screens.

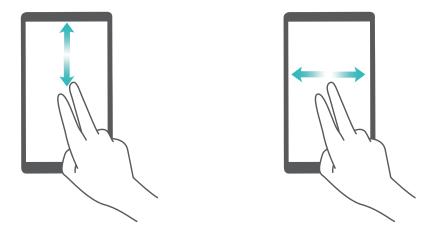

**Select an item**: Touch an item with one finger to select it (it will not open). Your device will read out the content of the selected item.

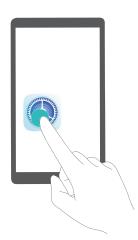

**Open an item**: Double-touch any part of the screen using one finger to confirm your selection from the previous step.

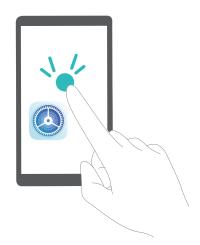

For example, if you want to open **Settings**, touch the **Settings** icon once using one finger, and then touch twice anywhere on the screen.

#### Use Text-to-Speech Output with TalkBack

The text-to-speech feature can read aloud texts on the screen of your Phone. It can also be used with the TalkBack service to help visually impaired users interact with their devices.

Open Settings, go to Smart assistance > Accessibility, and enable Text-to-speech output. Configure your preferred engine and speech rate to enable this feature.

#### **Enable Color Correction**

The color correction setting enables your device to compensate for the effects of color blindness.

When color correction is enabled, users with normal color vision may have difficulty viewing some colors.

Open Settings, go to Smart assistance > Accessibility > Color correction, and enable Color correction. Touch Correction mode to select the required color correction mode.

# **General Settings**

#### Change Your System Language

Want to change your Phone's system language? This can be done with ease.

Open Settings, go to System > Language & input > Language, and select the language you want to use. If the language you want is not listed, touch Add language, search and add the language, and then select it.

In **Add language** > **Added**, the displayed language (region) does not indicate an association between the language and region or have any political implications. The system interface is displayed according to the cultural habit of the selected region. For example, if you add English (Vietnam), the calendar will take Monday as the first day of each week according to Vietnamese habits rather than Sunday as the first day of each week according to American cultures.

#### Set Your System Time and Date

If you travel abroad or change your SIM card, your Phone will automatically display the time and date provided by the local mobile network. You can also adjust the time and date manually, modify the time format, or set dual clocks on your lock screen.

Open Settings and go to System > Date & time. From here you can:

- Modify the time and date: Enable Automatic date & time to sync your Phone's time and date with your mobile network. Disable Automatic date & time to set your time and date manually.
- Modify your time zone: Enable Automatic time zone, to sync your Phone's time zone with your mobile network. Disable Automatic time zone to set your time zone manually.
- Change the time format: Enable 24-hour time to set your time format to 24 hours. Disable 24-hour time to set your time format to 12 hours.

 Set dual clocks on your lock screen: If you are overseas, your Phone will automatically display the local time and date provided by the local mobile network. You can enable **Dual clocks** and set **Home city** to display dual clocks on your lock screen: one displaying the local time and the other the time in your home country.

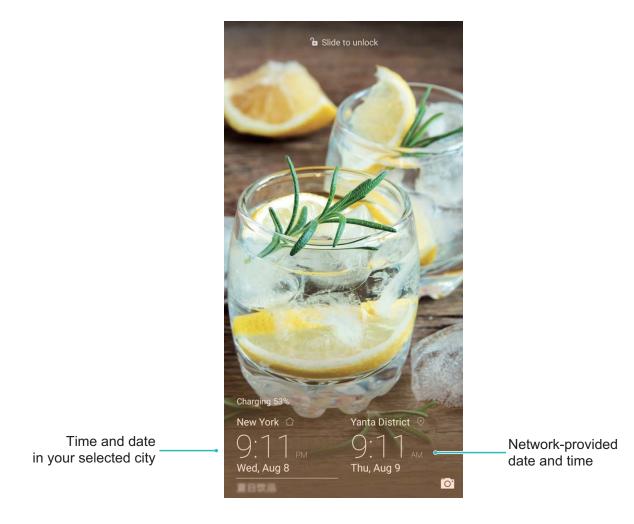

#### **Print Documents and Photos from Your Phone**

Connect your Phone to a printer over Wi-Fi to print out documents and photos with ease.

- Mopria allows you to print directly from your Phone to a Mopria-certified printer. The printer connects to your Phone over Wi-Fi.
  - If your printer is not Mopria-certified, contact the printer manufacturer to obtain a plug-in for your model.
- **1** Connect your Phone and printer to the same Wi-Fi network.
  - **Connect to your printer's hotspot**: If your printer has a wireless hotspot, follow the instructions in the printer manual to enable the hotspot and set a password. On your Phone,

open Settings and go to Wireless & networks > Wi-Fi. Enable Wi-Fi, select the printer hotspot, and then follow the onscreen instructions to establish the connection.

• **Connect with Wi-Fi Direct**: If your printer supports Wi-Fi Direct, follow the instructions in the printer manual to enable this feature. On your Phone, open Settings, and go to Wireless

**& networks** > Wi-Fi. Enable Wi-Fi, touch  $\stackrel{\leftrightarrow}{\widehat{\phantom{aa}}}$ , and then select your printer from the list of detected devices.

• Connect to your router: On your printer, enable Wi-Fi and connect to your home router. On

your Phone, open Settings and go to Wireless & networks > Wi-Fi. Enable Wi-Fi, select your router, and then follow the onscreen instructions to complete the settings.

- 2 Open Settings, go to Device connection > Printing > default print service, and check that default print service is enabled. Select a printer from the search results and follow the onscreen instructions to manually add the printer.
- **3** You can now print directly from your Phone:
  - **Print an image**: Go to **Gallery**. Open the image that you want to print, go to **More** > **Print** or **export to PDF**, and then follow the onscreen instructions to send the image to the printer.
  - **Print a webpage**: In your browser, open the webpage that you want to print, and then select the print option from the menu.
  - **Print a document**: Open the document that you want to print in a productivity app and select the print option from the menu.
  - Print a note: Open Notepad. Open the note that you want to print, touch > Print, and then follow the onscreen instructions to send the note to the printer.

#### View Memory and Storage Status

Unsure of how much memory and storage you have left after using your Phone for a long time? You can view your Phone's memory and storage information to help you monitor your memory and storage use and decide whether to perform a cleanup.

(i) Not all devices support microSD cards.

Open Settings and touch Storage to view usage information about your memory, internal storage, or micro memory card. Based on the free space of internal storage, delete unwanted files, format the micro memory card, or change the default save path as required.

**Clear storage space**: Select **Clean up** to enter the **Cleanup** screen and clean your memory or free up storage space with a single touch.

# System Update

# **Performing an Online Update**

Your Phone will prompt you to download and install a system update when a new version is available. The online update feature allows you to update your Phone quickly and securely.

- Before performing an online update, ensure that your Phone is connected to the Internet.
   Online updates require an Internet connection. Update your Phone over a Wi-Fi network to avoid incurring unnecessary data charges.
  - Ensure that your Phone is at least 30% charged during the update process.
  - Avoid using unauthorized third-party software to install firmware and system updates. These may cause your Phone to cease functioning or disclose your personal information. For best results, update your system using the online update feature, or take your Phone to your nearest Huawei service center.
  - Always back up your data before updating your Phone to avoid potential data loss.
  - Some third-party apps may be incompatible with the new system version (such as online banking apps or games). Please wait for a new version of the third-party app to be released.

#### 1 Open Settings.

#### 2 Go to System > System update.

- When the system detects a new update, go to **New version** > **DOWNLOAD AND INSTALL**.
- If the system indicates that it is up-to-date, go to 
   > Download latest full package.
   When the system detects a new update, go to New version > DOWNLOAD AND INSTALL.

System updates may take a while to complete. Avoid using your Phone during this time. Your Phone will automatically restart when the update is complete.

# **Legal Notice**

## **Legal Notice**

#### **Copyright © Huawei Technologies Co., Ltd. 2018. All rights reserved.**

No part of this manual may be reproduced or transmitted in any form or by any means without prior written consent of Huawei Technologies Co., Ltd. and its affiliates ("Huawei").

The product described in this manual may include copyrighted software of Huawei and possible licensors. Customers shall not in any manner reproduce, distribute, modify, decompile, disassemble, decrypt, extract, reverse engineer, lease, assign, or sublicense the said software, unless such restrictions are prohibited by applicable laws or such actions are approved by respective copyright holders.

#### **Trademarks and Permissions**

HUAWEI, HUAWEI, and We are trademarks or registered trademarks of Huawei Technologies Co., Ltd. Android<sup>™</sup> is a trademark of Google Inc.

The *Bluetooth*<sup>®</sup> word mark and logos are registered trademarks owned by *Bluetooth SIG, Inc.* and any use of such marks by Huawei Technologies Co., Ltd. is under license.

### Qualcomm® aptX 🛚 🗙

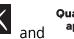

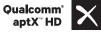

are registered trademarks of Qualcomm Inc.

#### (NASDAQ: QCOM).

Other trademarks, product, service and company names mentioned may be the property of their respective owners.

#### Notice

Some features of the product and its accessories described herein rely on the software installed, capacities and settings of local network, and therefore may not be activated or may be limited by local network operators or network service providers.

Thus, the descriptions herein may not exactly match the product or its accessories which you purchase.

Huawei reserves the right to change or modify any information or specifications contained in this manual without prior notice and without any liability.

#### Third-Party Software Statement

Huawei does not own the intellectual property of the third-party software and applications that are delivered with this product. Therefore, Huawei will not provide any warranty of any kind for third party software and applications. Neither will Huawei provide support to customers who use third-party software and applications, nor be responsible or liable for the functions or performance of third-party software and applications.

Third-party software and applications services may be interrupted or terminated at any time, and Huawei does not guarantee the availability of any content or service. Third-party service providers provide content and services through network or transmission tools outside of the control of Huawei. To the greatest extent permitted by applicable law, it is explicitly stated that Huawei shall not compensate or be liable for services provided by third-party service providers, or the interruption or termination of third-party contents or services.

Huawei shall not be responsible for the legality, quality, or any other aspects of any software installed on this product, or for any uploaded or downloaded third-party works in any form, including but not limited to texts, images, videos, or software etc. Customers shall bear the risk for any and all effects, including incompatibility between the software and this product, which result from installing software or uploading or downloading the third-party works.

This product is based on the open-source Android<sup>™</sup> platform. Huawei has made necessary changes to the platform. Therefore, this product may not support all the functions that are supported by the standard Android platform or may be incompatible with third-party software. Huawei does not provide any warranty or representation in connect with any such compatibility and expressly excludes all liability in connection with such matters.

#### DISCLAIMER

ALL CONTENTS OF THIS MANUAL ARE PROVIDED "AS IS". EXCEPT AS REQUIRED BY APPLICABLE LAWS, NO WARRANTIES OF ANY KIND, EITHER EXPRESS OR IMPLIED, INCLUDING BUT NOT LIMITED TO, THE IMPLIED WARRANTIES OF MERCHANTABILITY AND FITNESS FOR A PARTICULAR PURPOSE, ARE MADE IN RELATION TO THE ACCURACY, RELIABILITY OR CONTENTS OF THIS MANUAL.

TO THE MAXIMUM EXTENT PERMITTED BY APPLICABLE LAW, IN NO EVENT SHALL HUAWEI BE LIABLE FOR ANY SPECIAL, INCIDENTAL, INDIRECT, OR CONSEQUENTIAL DAMAGES, OR LOSS OF PROFITS, BUSINESS, REVENUE, DATA, GOODWILL SAVINGS OR ANTICIPATED SAVINGS REGARDLESS OF WHETHER SUCH LOSSES ARE FORSEEABLE OR NOT.

THE MAXIMUM LIABILITY (THIS LIMITATION SHALL NOT APPLY TO LIABILITY FOR PERSONAL INJURY TO THE EXTENT APPLICABLE LAW PROHIBITS SUCH A LIMITATION) OF HUAWEI ARISING FROM THE USE OF THE PRODUCT DESCRIBED IN THIS MANUAL SHALL BE LIMITED TO THE AMOUNT PAID BY CUSTOMERS FOR THE PURCHASE OF THIS PRODUCT.

#### Import and Export Regulations

Customers shall comply with all applicable export or import laws and regulations and be responsible to obtain all necessary governmental permits and licenses in order to export, re-export or import the product mentioned in this manual including the software and technical data therein.

### **Personal Information and Data Security**

The use of some functions or third-party applications on your device could result in your personal information and data being lost or becoming accessible to others. Use the following measures to help you protect your personal information:

- Put your device in a safe place to prevent unauthorized use.
- Set your device screen to lock and set a password or unlock pattern.
- Periodically back up personal information stored on your SIM card, memory card, or your device memory. If you change to a different device, be sure to move or delete any personal information on your old device.
- Do not open messages or emails from strangers to prevent your device from becoming infected with a virus.
- When using your device to browse the Internet, do not visit websites that might pose a security risk to avoid your personal information from being stolen.
- If you use services such as the portable Wi-Fi hotspot or Bluetooth, set passwords for these services to prevent unauthorized access. Turn these services off when they are not in use.
- Install device security software and regularly scan for viruses.
- Be sure to obtain third-party applications from a legitimate source. Downloaded third-party applications should be scanned for viruses.
- Install security software or patches released by Huawei or authorized third-party application providers.
- Using unauthorized third-party software to update your device may damage your device or put your personal information at risk. It is recommended that you update through your device's online update feature or download official update packages for your device model from Huawei.
- Some applications require and transmit location information. As a result, a third-party may be able to share your location information.
- Some third-party application providers may collect detection and diagnostic information on your device to improve their products and services.

## **Obtaining help**

Read the Quick Start Guide included with your phone.

Touch **Settings** > **System** > **About phone** > **Legal** to read the legal information.

Visit http://consumer.huawei.com/en/ for more information.

This guide is for reference only. The actual product, including but not limited to the color, size, and screen layout, may vary. All statements, information, and recommendations in this guide do not constitute a warranty of any kind, express or implied.

Note: Remember the Google account your phone last logged in to. During an untrusted factory settings restoration or microSD card–based update, Google's anti-theft mechanism requires you to enter the Google account your phone last logged in to on the startup navigation screen for identity authentication. Your phone can properly power on only after the identity authentication passes.

Please visit http://consumer.huawei.com/en/support/hotline for recent updated hotline and email address in your country or region.

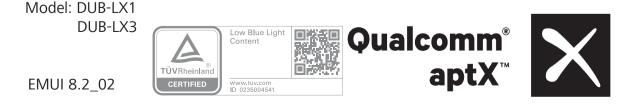